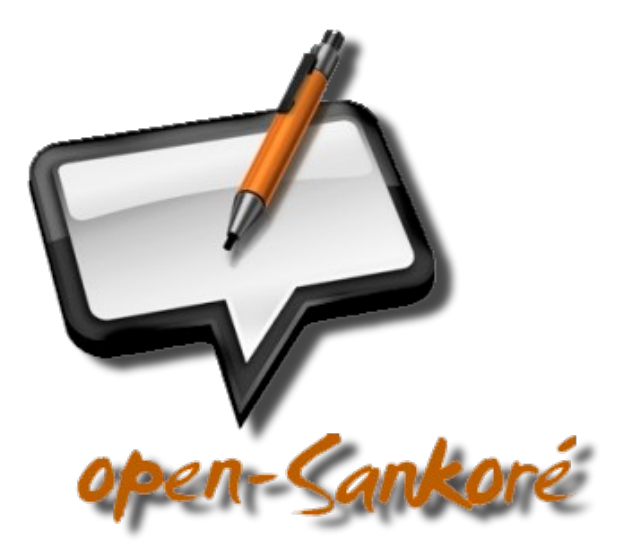

## AIDE A L'UTILISATION EN CLASSE DU LOGICIEL LIBRE POUR TBI

Laurent Grazide et Gilles Verardo- Open Sankoré 2.5.0

## **SOMMAIRE**

- **1) Quelques exemples de pages réalisées avec le logiciel**
- **2) L'environnement de travail**
- **3) Les outils**
- **4) 2 modes d'utilisation**
- **5) Enregistrer ses documents**
- **6) La gestion des médias**
- **7) Les applications**
- **8) Les interactivités (ou exercices interactifs)**
- **9) POUR ALLER PLUS LOIN**

E

## **Quelques exemples de pages réalisées avec le logiciel**

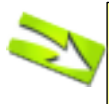

Vous pouvez écrire, taper du texte, surligner, zoomer, dessiner des formes, faire des annotations, agir sur vos documents personnels ou des copies d'écran, faire des flèches pour légender, insérer des images, des sons, des vidéos, des liens vers internet et tant d'autres choses...

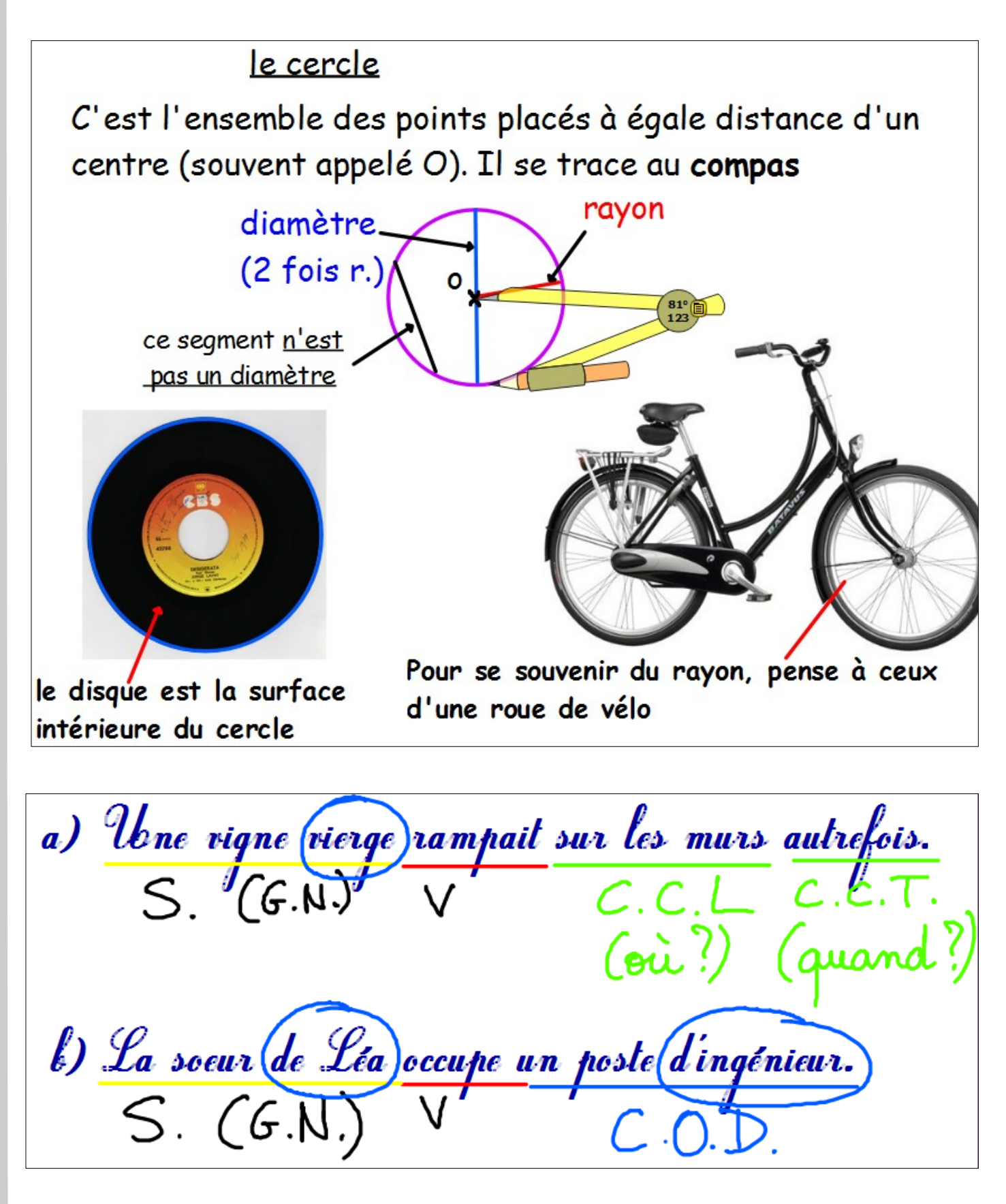

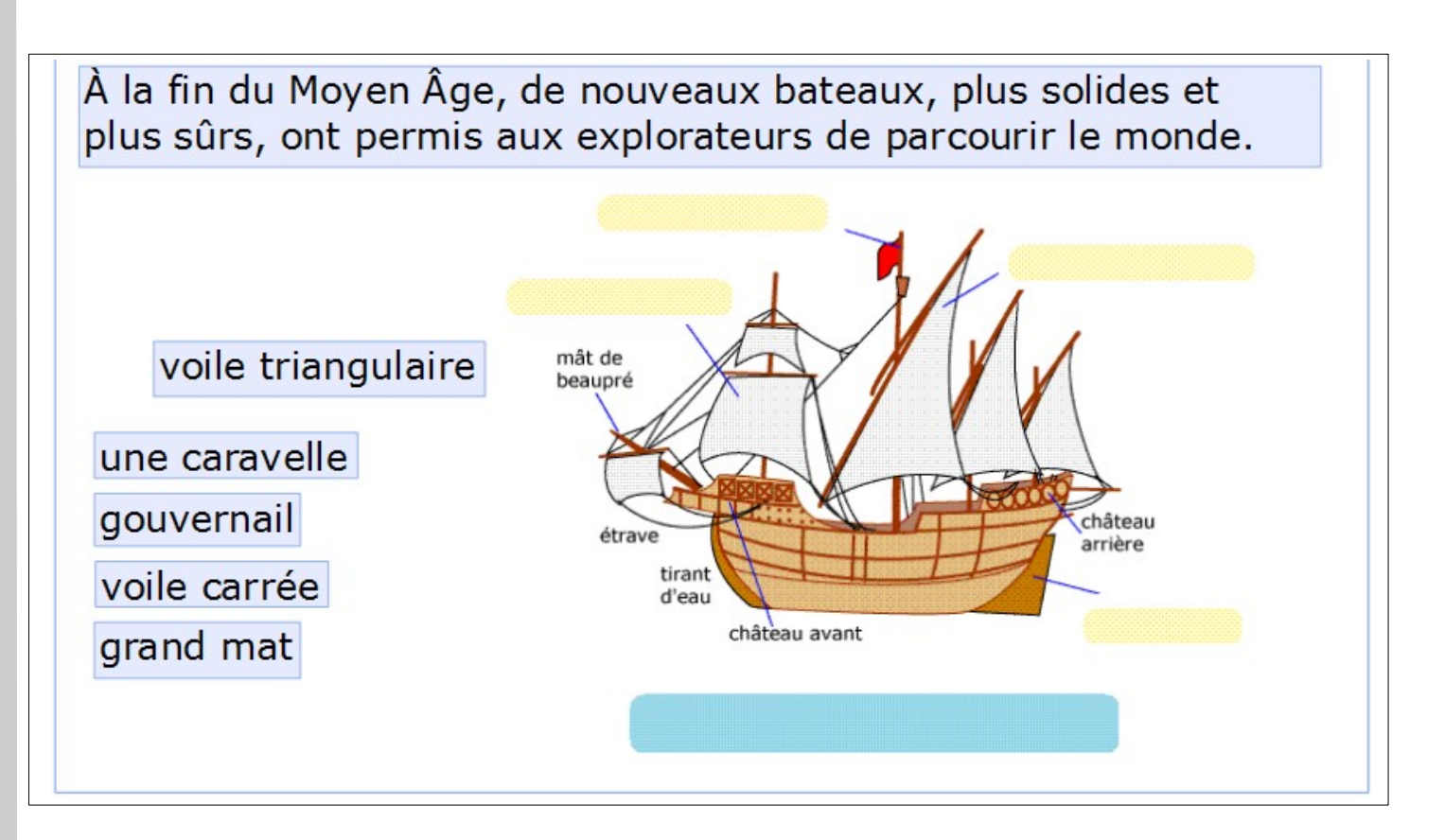

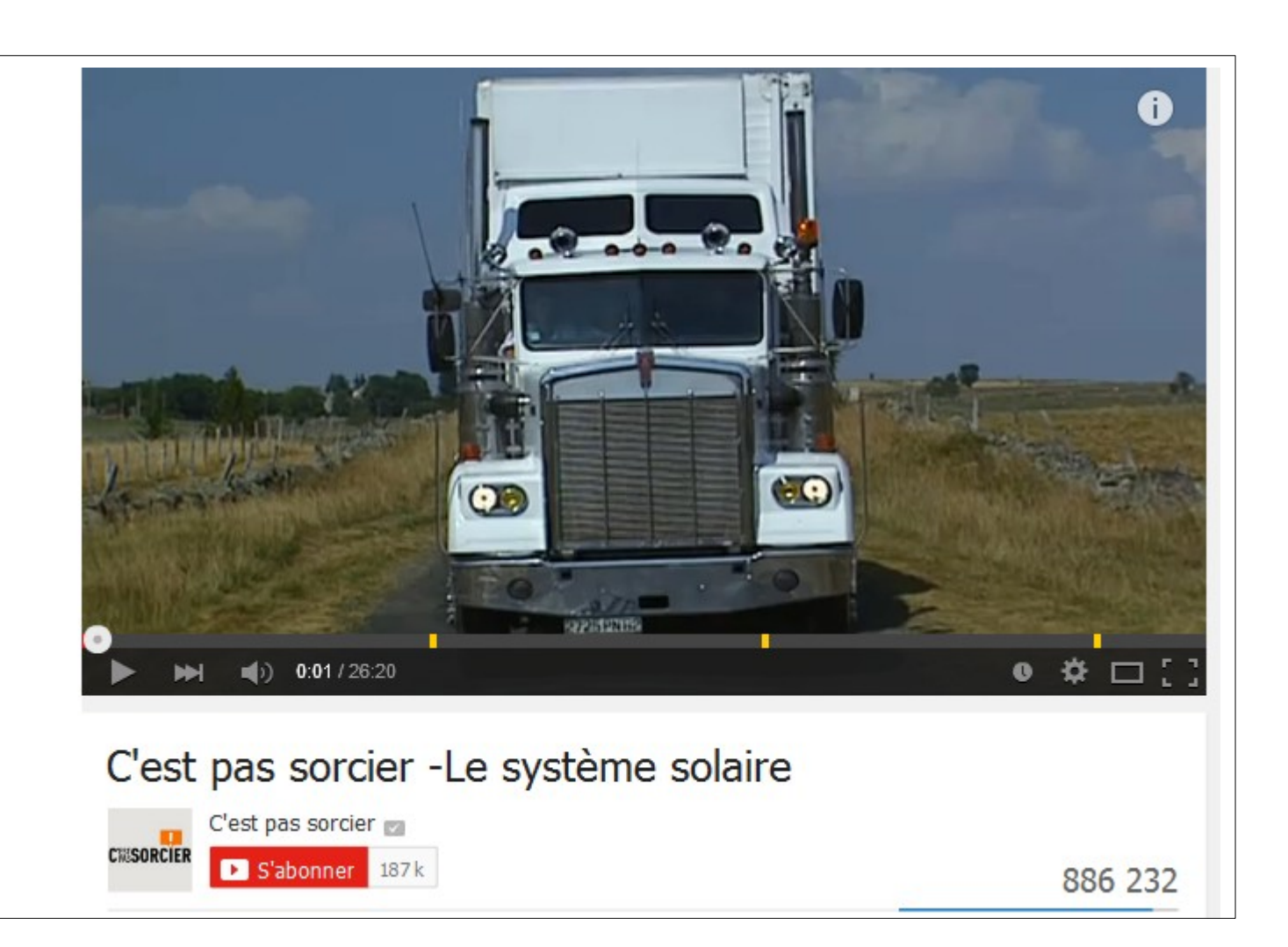

## **L'environnement de travail**

**Open Sankoré est un logiciel libre et gratuit** (compatible avec **Mac, windows et linux**). Il est utilisable sur n'importe quel support intéractif (Tableau blanc Interactif, Vidéo projecteur intéractif...)

Il est téléchargeable à l'adresse: **open-sankoré.org** (les informations à donner ne sont pas nécessaires.) La version 2.5.1 est actuellement la plus récente

Ce logiciel est destiné à remplacer les logiciels (souvent payants ou en version d'évaluation) liés aux TBI ou VPI et **peut même être utilisé sur un PC directement sans outil de projection**, pour travailler depuis chez soi ou encore faire réaliser un travail à ces élèves.

> Comme les autres logiciels, il permet, entre autre: -d'écrire et d'annoter sur le tableau blanc -d'utiliser des outils de tracés -de naviguer sur des pages internet -de créer ou modifier des exercices intéractifs -d'insérer vos documents personnels

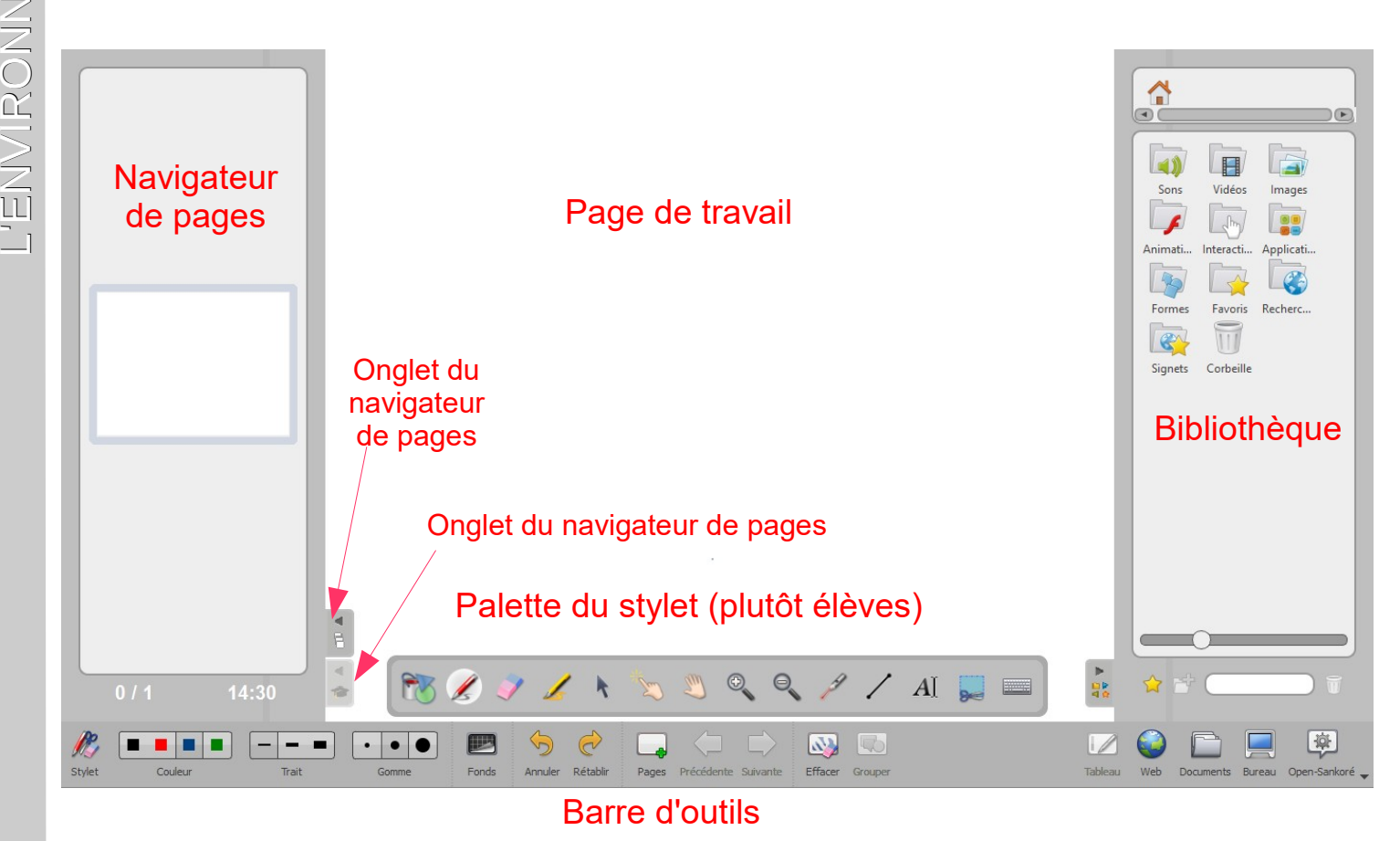

## **Les outils**

#### **La palette ou barre du stylet:**

Apparaît ou disparait en cliquant sur l'icone

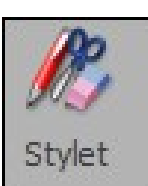

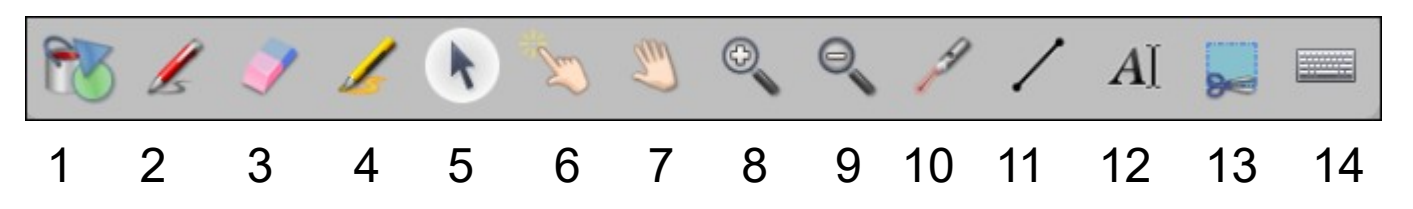

- 1 figures géométriques, remplissage, flèches, traits (voir plus bas)
- 2 crayon
- 3 gomme (voir plus loin)
- 4 surligneur
- 5 flèche de sélection
- 6 main qui intéragit avec les objets
- 7 main qui déplace les objets
- 8 zoom avant
- 9 zoom arrière
- 10 pointeur laser
- 11 réalise des lignes droites
- 12 zone de textes (voir plus loin)
- 13 outil de captures d'écran (voir plus loin)
- 14 clavier virtuel

 $\bigcap$ 

 $\triangle$ 

A

 $\Box$ 

 $\mathcal{P}$ 

Ą

F

#### **La palette ou barre des figures géométriques**

- Formes et lignes vectorielles
- Couleurs et épaisseurs de trait des formes vectorielles
- Couleurs et choix de remplissage des formes vectorielles
- Choix des extrémités de traits vectoriels (flèches...)
- Remplissage des formes vectorielles
- **Alignements**

Apparaît ou disparaît en cliquant sur l'icône

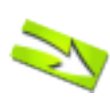

Les paramètres des figures géométriques ne sont pas utilisables pour les stylets. Ces derniers possèdent leur propres paramètres et outils (couleur, épaisseur, gomme...)

U)

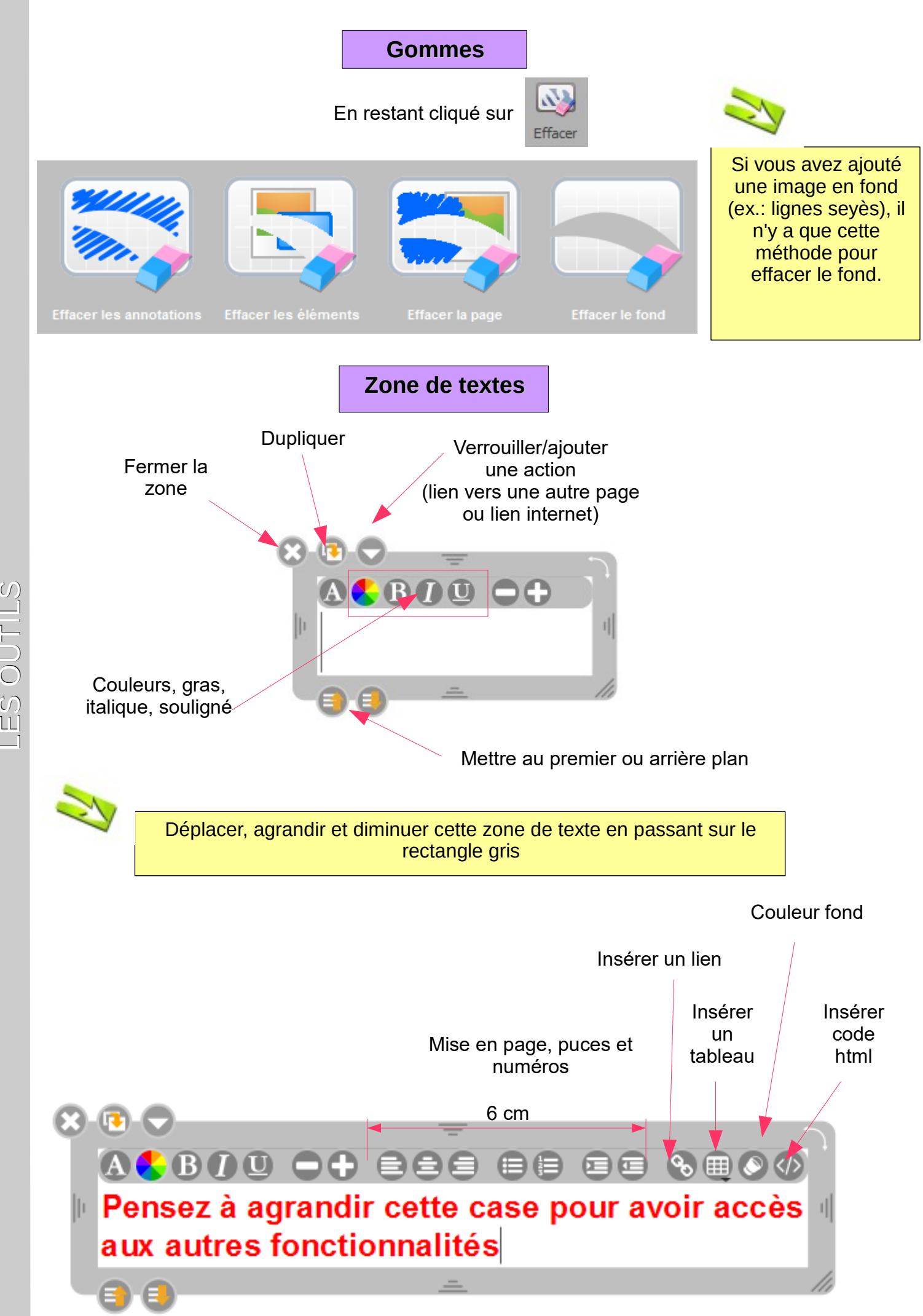

Laurent GRAZIDE / Gilles VERARDO P7/32 Utiliser Open Sankoré

 $\Box$ LL' (N  $\bigcirc$  $\Box$ 

LEUTIL

 $\bigcup$ 

#### **Insérer un lien**

1) Créer une zone de texte et sélectionner un ou plusieurs mots

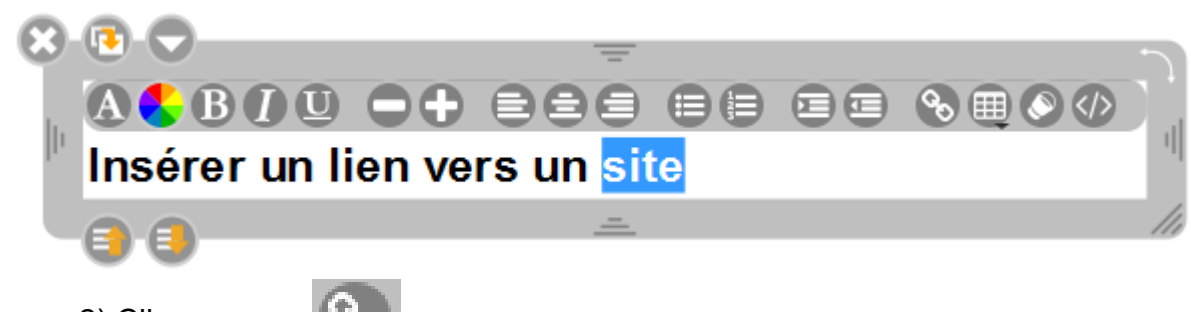

2) Cliquer sur

3) Ecrire ou copier/coller l'adresse URL du site internet que l'on veut en lien, puis cliquer sur "valider"

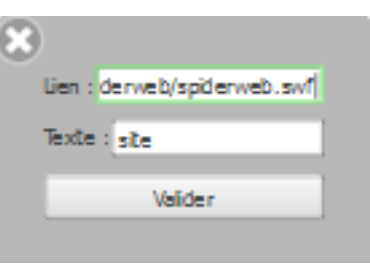

4) Le lien est maintenant créé:

Il vous suffira de cliquer dessus en ayant sélectionné l'outil

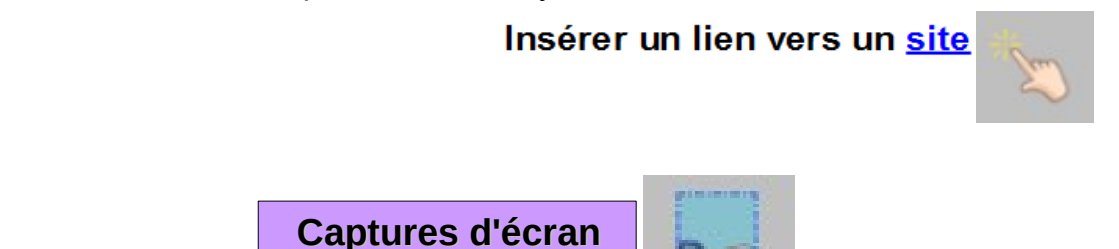

Une fois que vous avez sélectionné la partie à capturer, un menu s'ouvre vous permettant de choisir si vous voulez ajouter l'image à la page ouverte (1), l'ajouter sur une nouvelle page (2), ou encore l'ajouter directement dans votre bibliothèque (3).

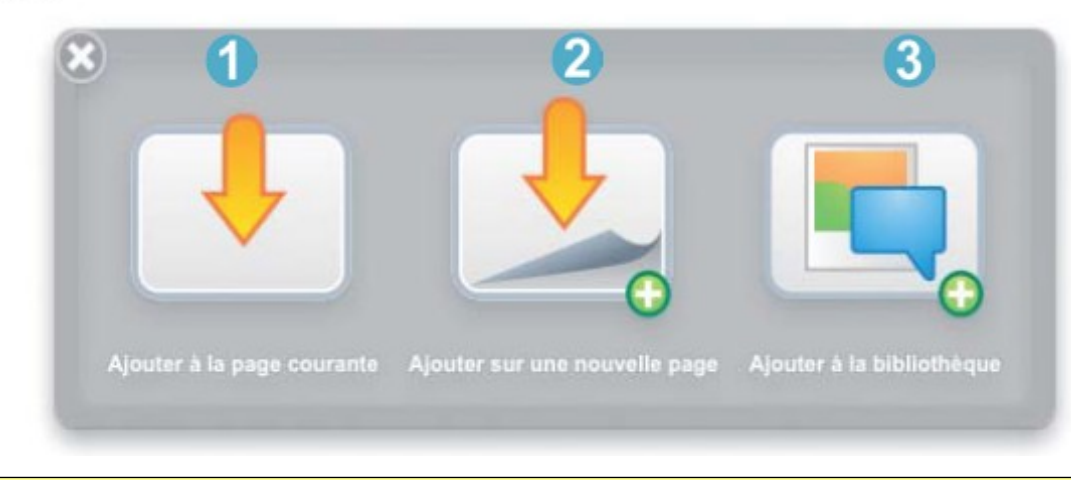

Ajouter la capture à la bibliothèque permettra de l'intègrer dans le logiciel. Cela vous permettra de la réutiliser une autre fois plus rapidement.

U)

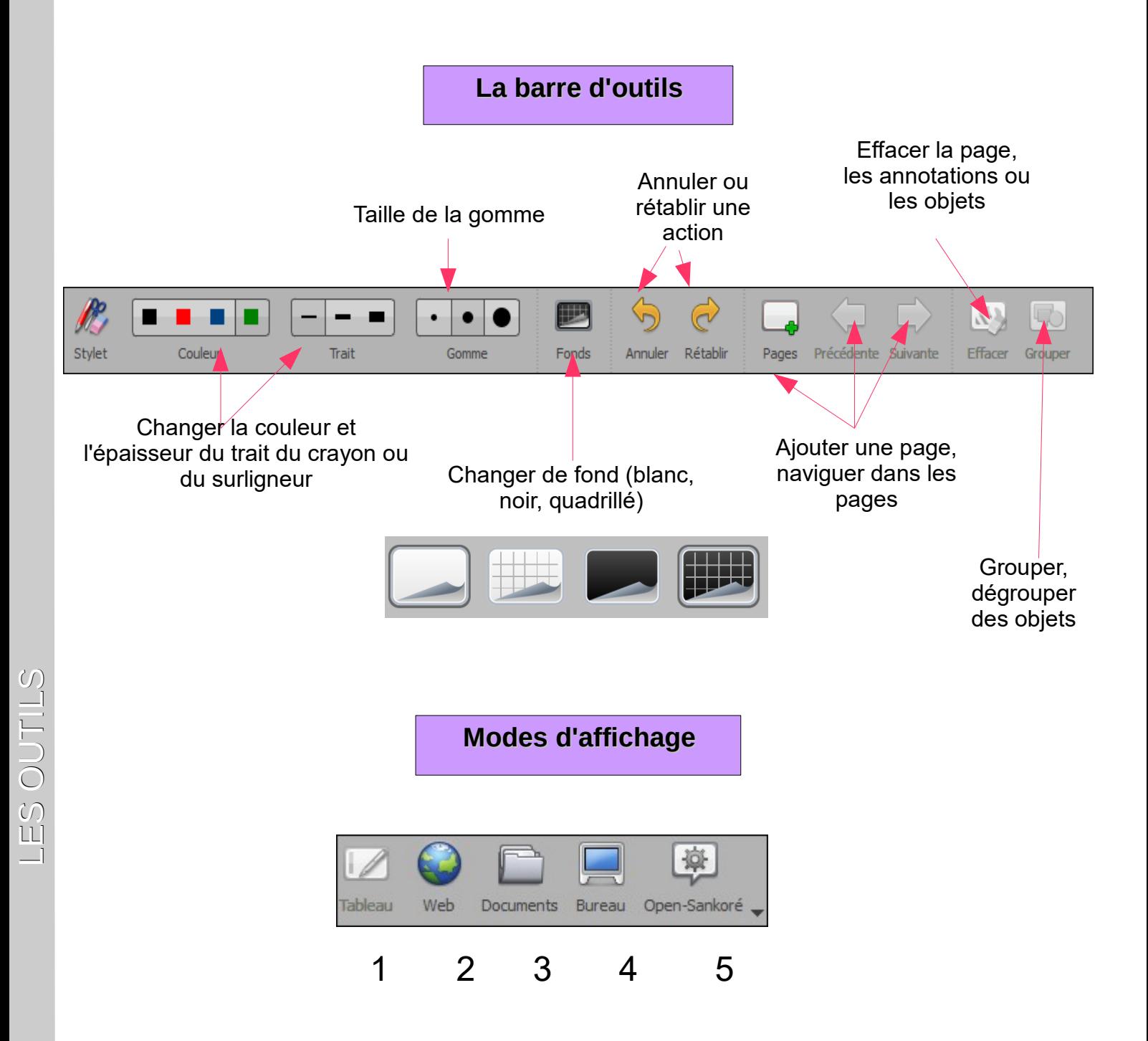

- 1 : mode tableau blanc, équivalent au tableau velleda ou à craie
- 2 : navigateur internet intégré au logiciel
- 3 : accès aux documents réalisés avec le logiciel ou importés
- 4 : mode bureau pour écrire sur des applications classiques de votre PC
- 5 : accès aux fonctions et paramètres du logiciel

#### Le menu déroulant : Open - Sankoré Tableau Documents **Bureau** Open-Sankoré Web 1. Taille : changer le format de la page Taille de la page Note : Dans Sankoré, les pages sont infinies... Couper  $Ctrl+X$  $Curl+C$ Copier 2. Couper, Copier, Coller\* <sup>1</sup> Coller  $Ctrl + V$ 3. Masquer Sankoré, retour au bureau sans les outils Masquer Open-Sankoré  $CrI + H$ 4. Veille : permet de masquer la page, en attente **Veille** 5. Préférences (voir plus bas) **EZ** Préférences Alt+Retour 6. Multi-écrans : dupliquer l'écran sur le projecteur Multi-écrans Importer les documents Uniboard Contrôler les mises à jour 7. Tutoriel - Ressources détaillées pour apprendre Tutoriel Éditeur Sankoré 8. Éditeur : pour créer des leçons Podcast 9. Créer une vidéo de l'action au tableau 10. Quitter Ouitter  $Alt + F4$ Note : Il s'agit du seul endroit dans le logiciel où l'on offre l'option copier-coller!

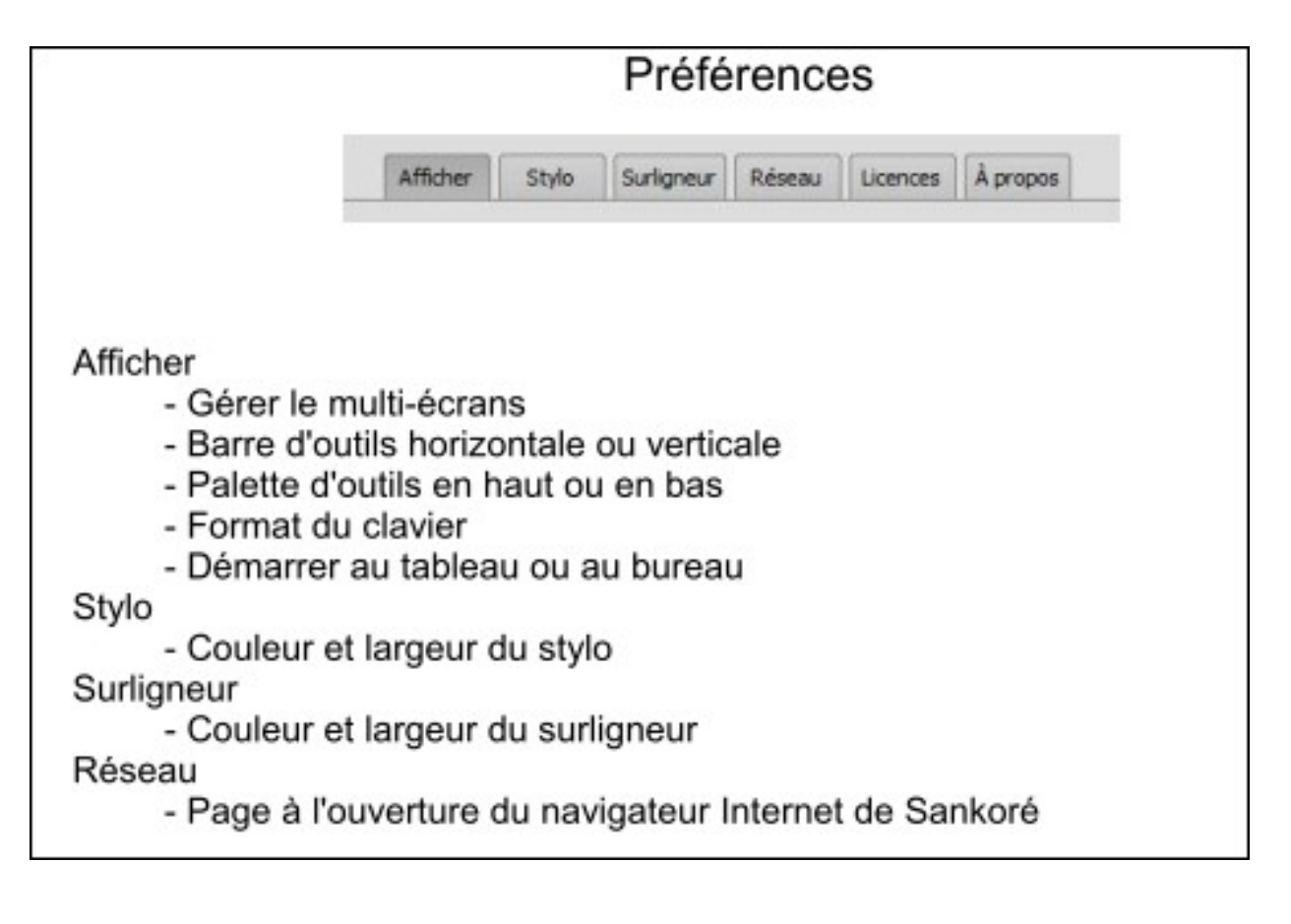

## **2 modes d'utilisation**

#### **1) Le mode tableau blanc**

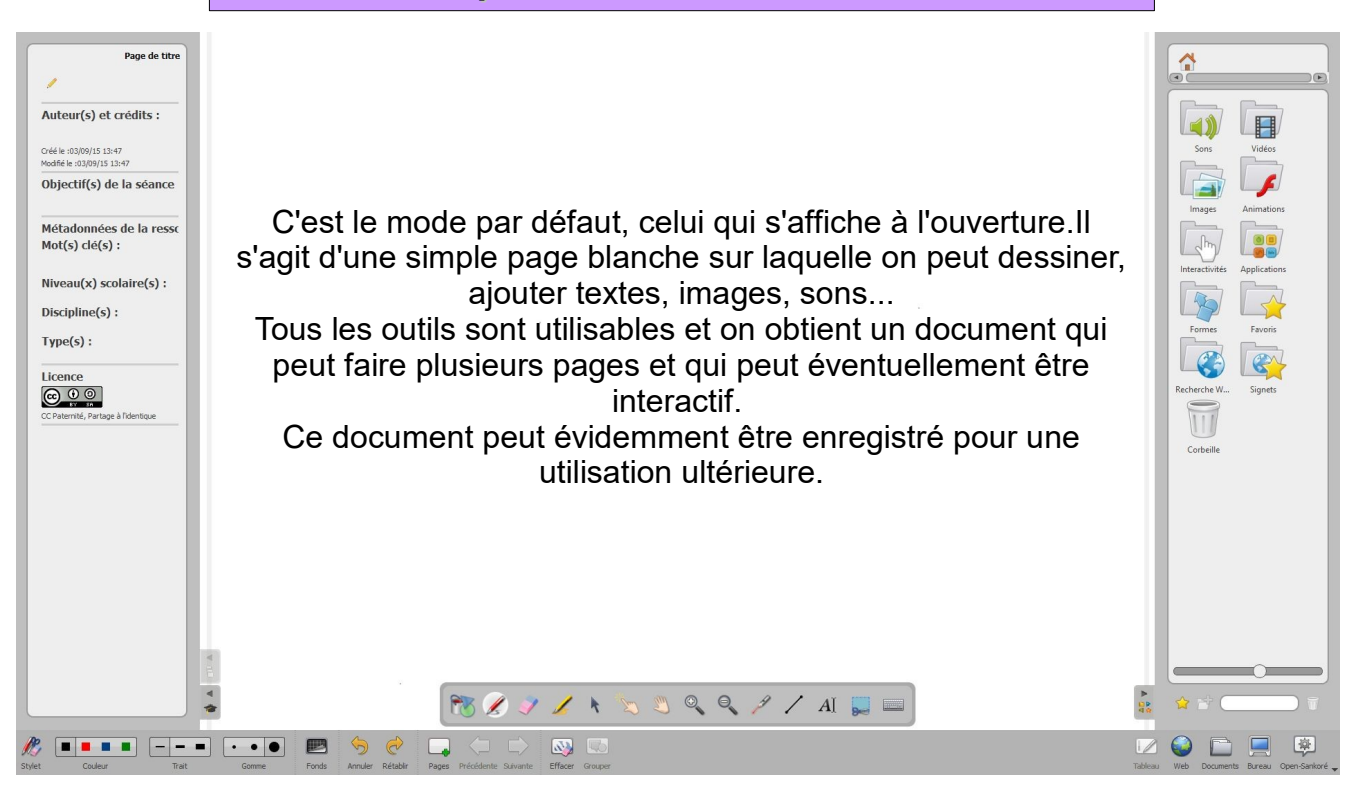

#### **Comment travailler à partir du tableau blanc ?**

Vous pouvez l'utiliser comme un tableau blanc classique et écrire dessus à l'aide du stylet en cursif, taper votre texte au clavier, dessiner... L'intérêt par rapport à un tableau blanc non numérique est de pouvoir disposer de plusieurs pages et donc d'afficher à un instant T la consigne d'un groupe, puis un exercice pour un autre groupe et revenir ensuite aux écrits du 1<sup>er</sup> groupe, tout cela sans surcharger le tableau.

Vous pouvez aussi l'utiliser en écrivant par dessus une image; Cette image peut être une carte, une copie d'écran (par exemple d'un exercice sur traitement de texte).

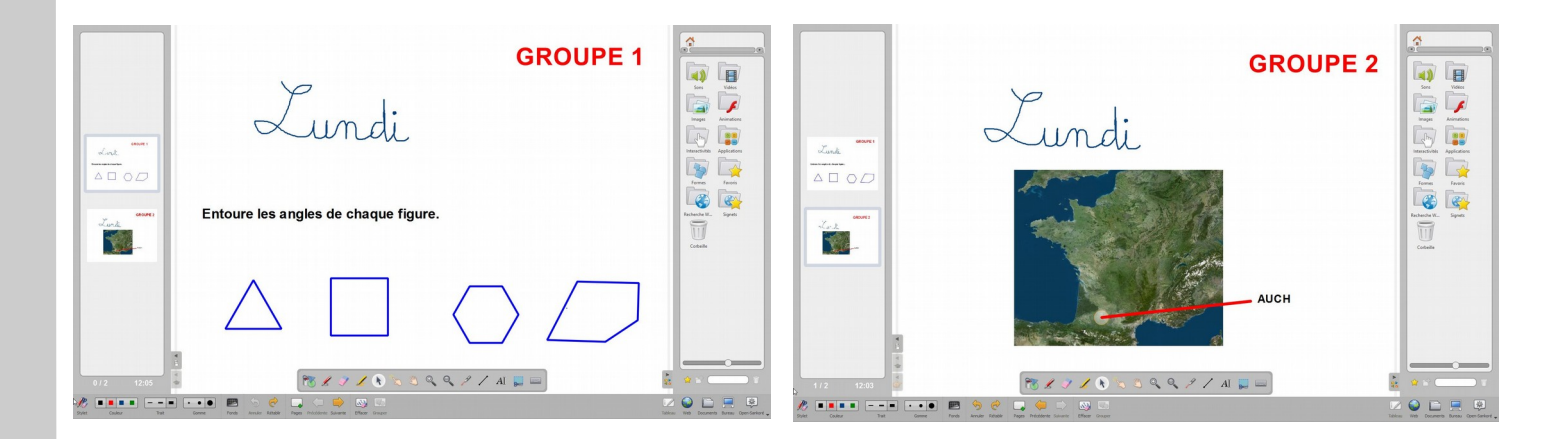

A partir d'une copie d'écran (nous verrons plus loin comment faire), il est possible de travailler par dessus un exercice réalisé sur traitement de texte en rajoutant des informations par-dessus (comme si on écrivait sur un calque surplombant l'exercice). On peut alors surligner, entourer, dessiner…

Attention : l'exercice sous-jacent n'est alors qu'une copie d'écran, une image. Il n'est pas modifiable. Tout ce que l'on peut faire c'est écrire sur le calque qui le recouvre.

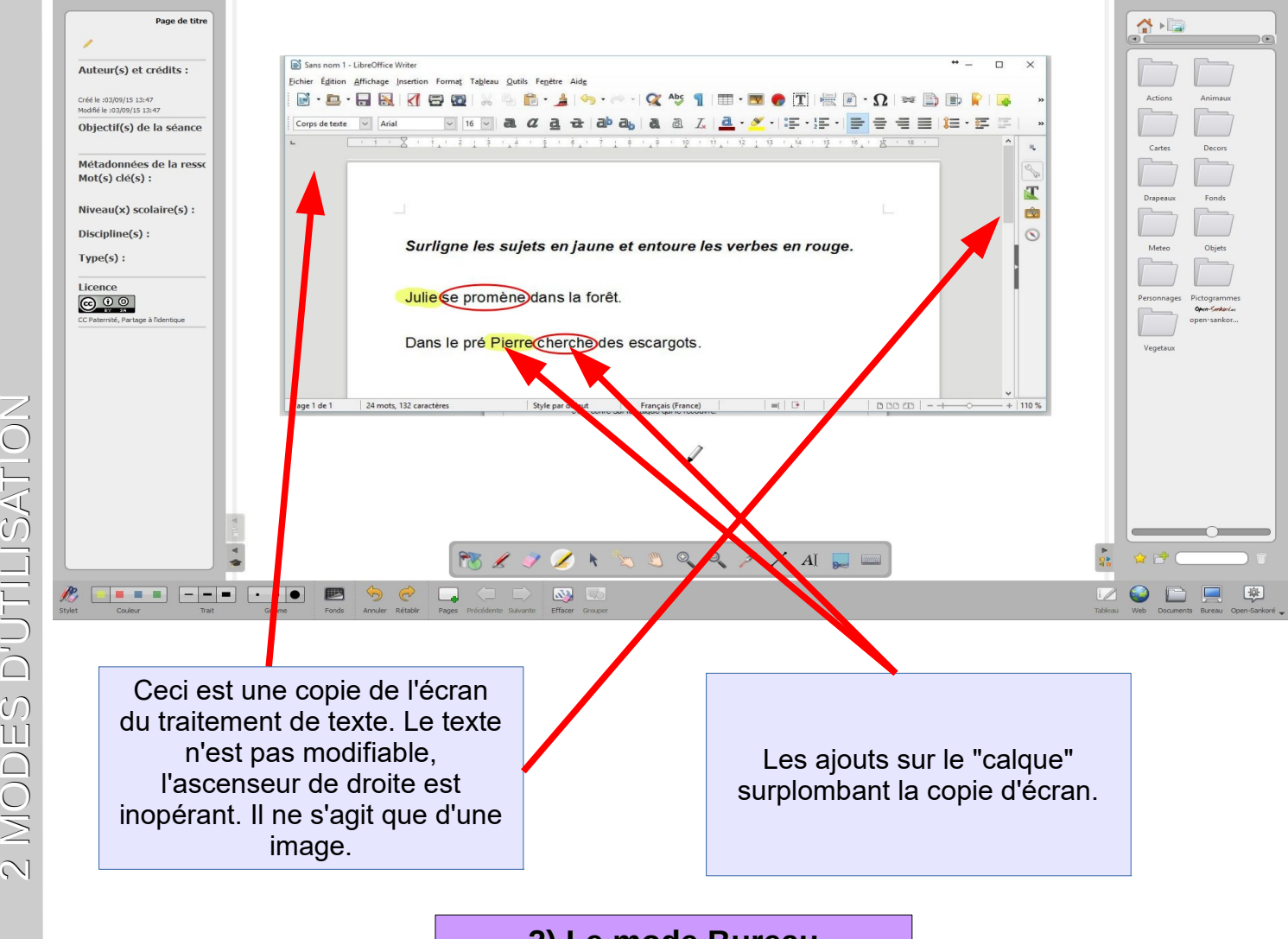

**2) Le mode Bureau**

Le mode bureau permet d'utiliser ses logiciels habituels en ajoutant ses annotations et dessins par-dessus. L'ordinateur est utilisable comme d'habitude (on peut par exemple modifier le texte dans le traitement de texte, y faire défiler les pages…) par contre les annotations ajoutées avec Open Sankoré sont sur un calque fixe : si on fait défiler le texte dans le traitement de texte, le calque d'annotations lui n'a pas bougé.

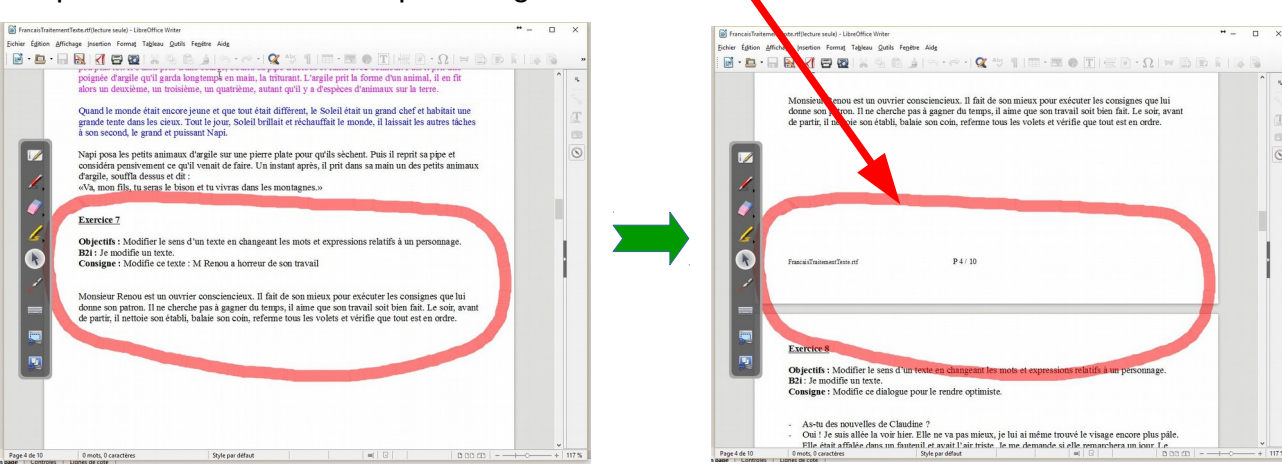

 $\equiv$ 

NATION

Laurent GRAZIDE / Gilles VERARDO P12/32 Utiliser Open Sankoré

## **Enregistrer ses documents**

Par défaut les documents s'enregistrent automatiquement, il n'y a donc pas de bouton Enregistrer.

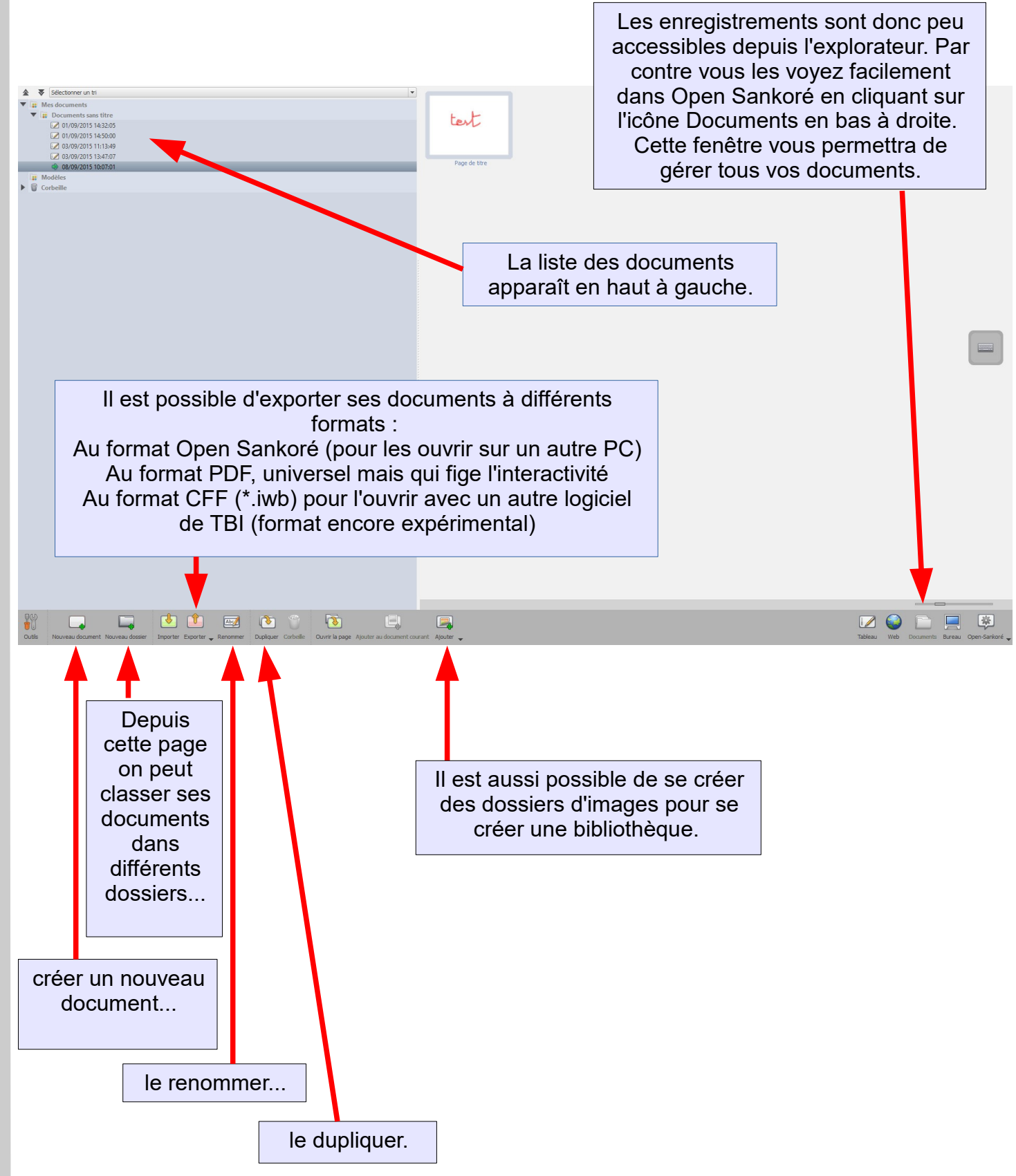

 $\bigcirc$ 

## **La gestion des médias**

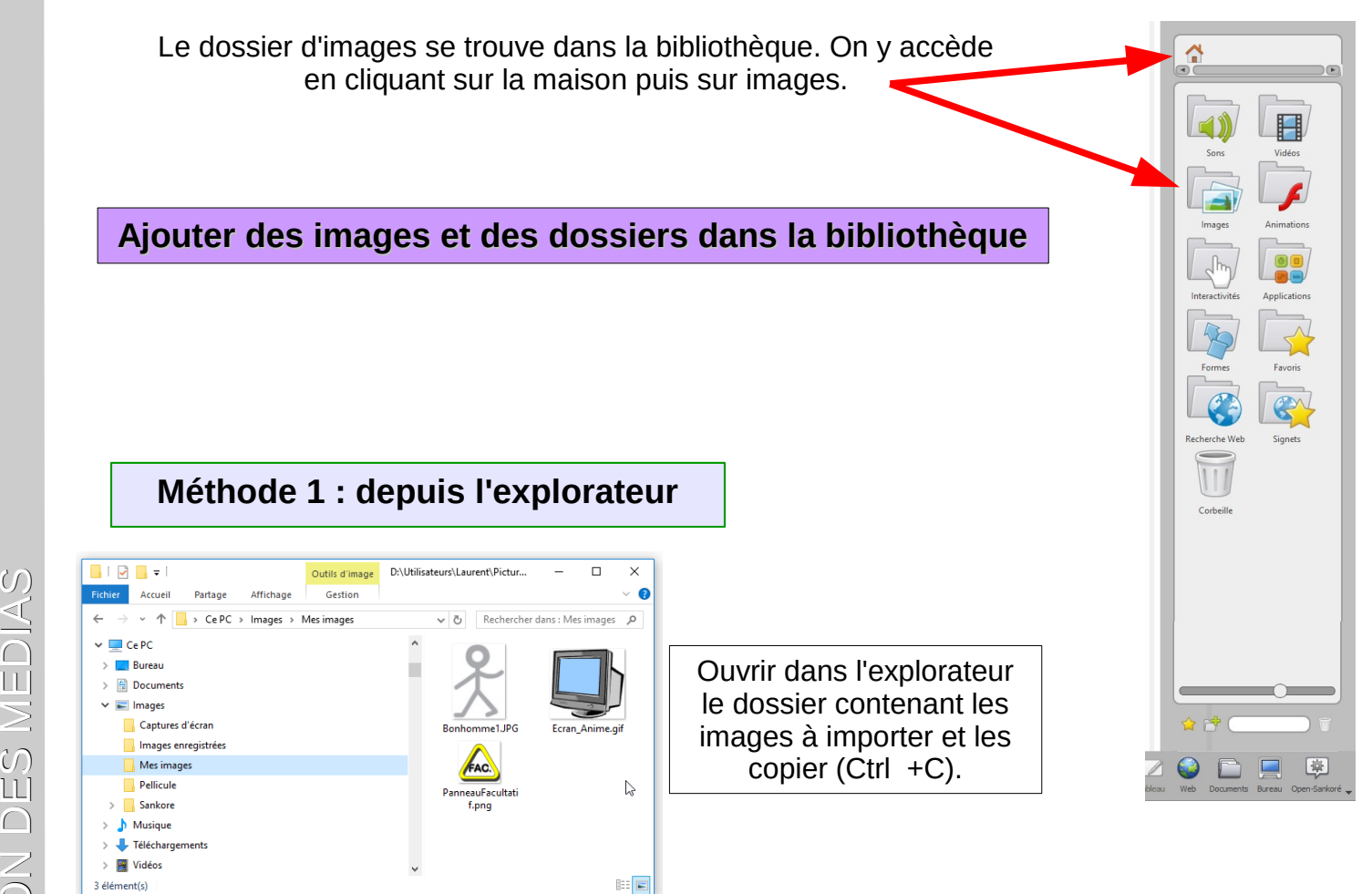

ME

 $\cup$ 

Ouvrir dans l'explorateur le dossier contenant les images importées de Sankoré : c'est le dossier Mes images /  $\triangleleft$ Sankoré. Par défaut il est vide mais tous les dossiers et images que vous y mettrez seront disponibles directement dans Sankoré. Collez-y donc les images précédentes, vous pouvez le faire dans un dossier si vous souhaitez les ranger.

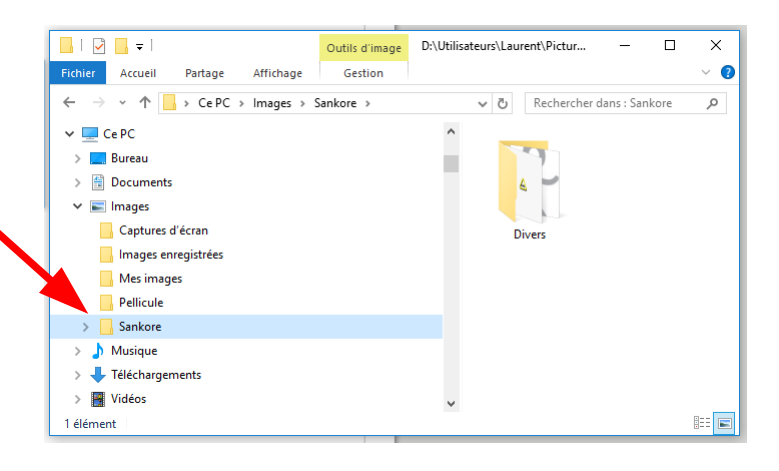

Redémarrez ensuite Sankoré pour qu'il intègre ces nouveaux éléments.

**Pour les autres médias (sons, vidéos...) vous pouvez agir de même.**

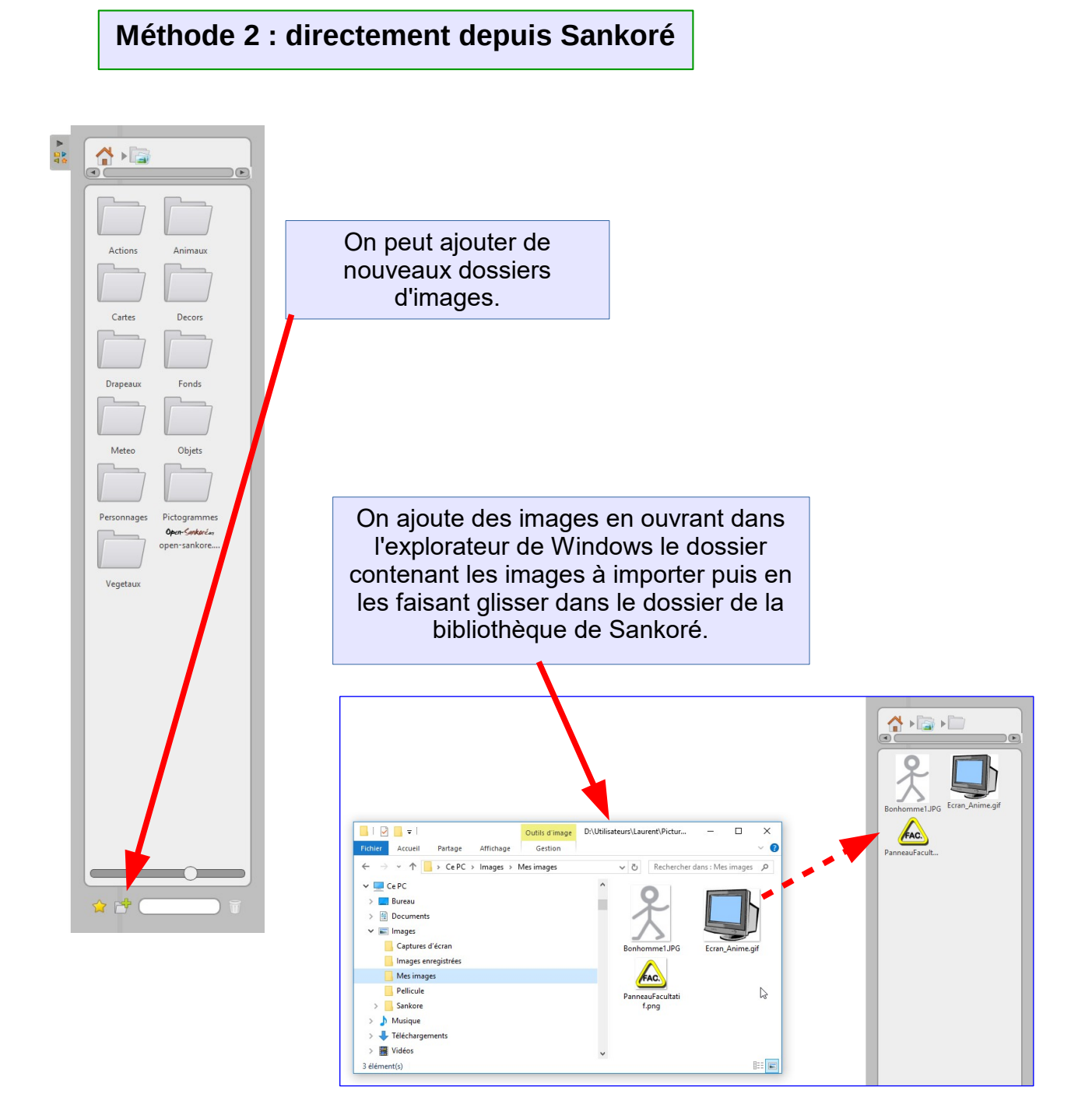

E

U)

 $\frac{1}{\sqrt{2}}$ 

#### **ASTUCES :**

Pour passer d'une fenêtre à l'autre les raccourcis suivants peuvent être utiles : Touche Windows + Tab →Passer d'une fenêtre à l'autre Touche Windows + E → Ouvrir l'explorateur Touche Windows + D → Afficher le Bureau

#### **Image comme objet ou comme fond ?**

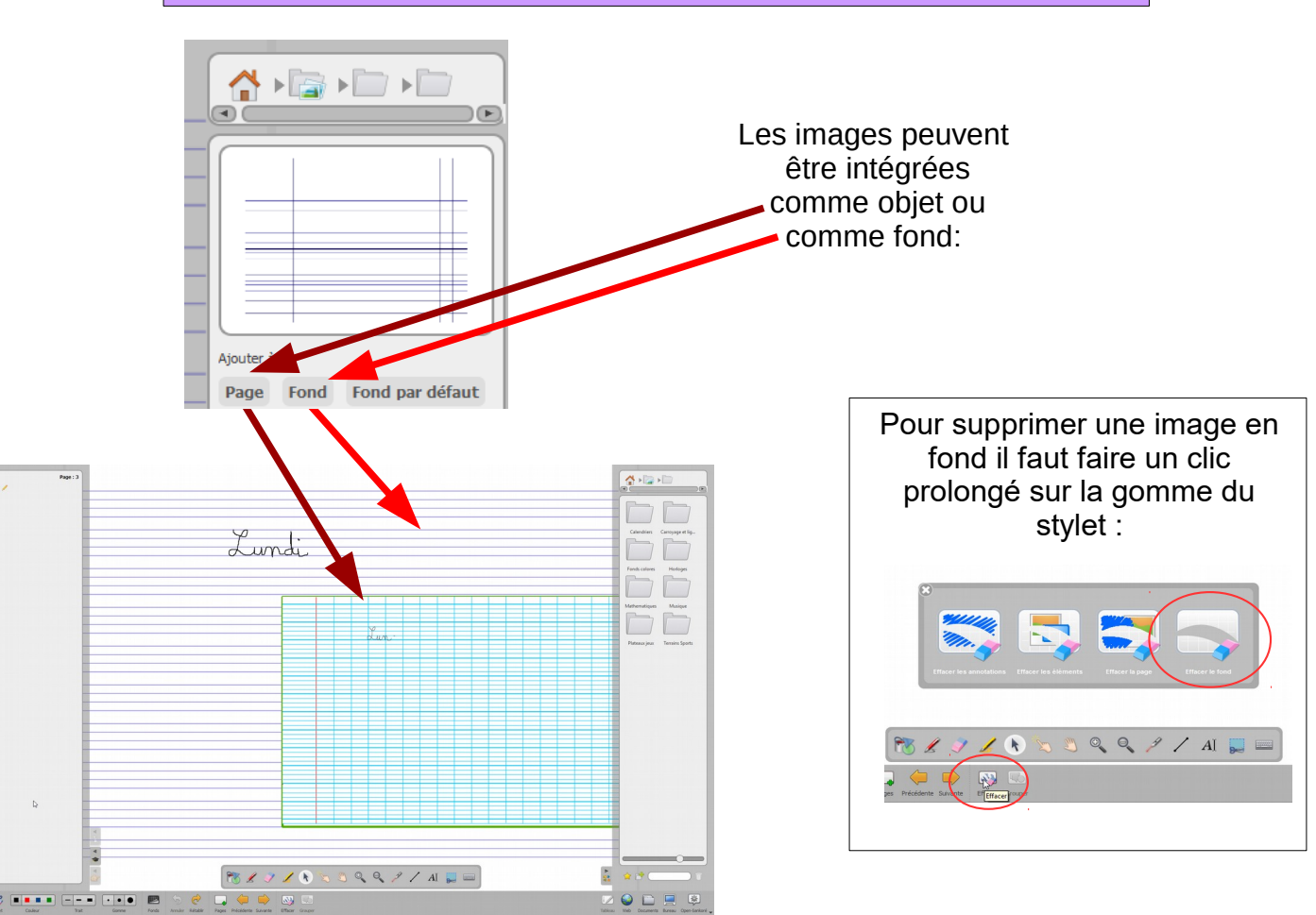

Les images insérées comme objets sont déplaçables, les fonds sont fixes et prennent toute la page. Une image en fond ne peut pas être sélectionnée.

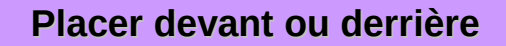

Suivant l'ordre d'insertion des objets, une image peut en masquer une autre. Il va donc falloir placer l'image masquée à l'avant-plan.

Pour la sélectionner on peut soit cliquer dessus, soit, si elle est récalcitrante, faire un cliquéglissé sur une partie de l'image. Le cadre de sélection apparaît alors avec ses outils.

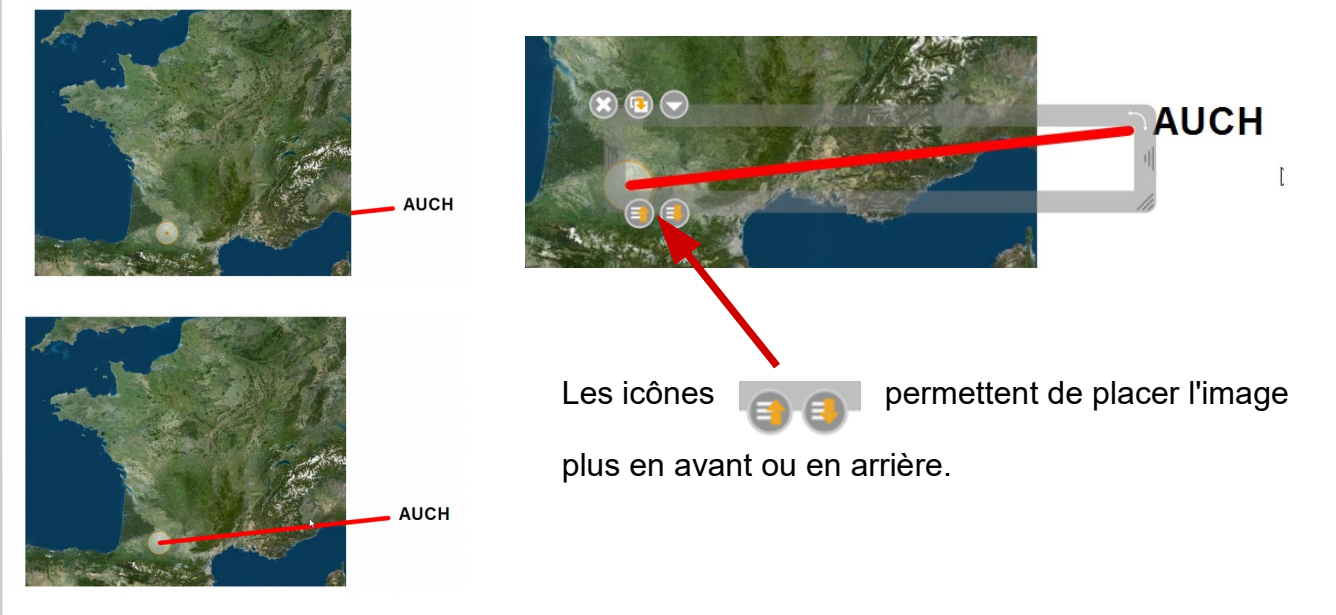

#### **Grouper des objets**

Il est parfois utile de regrouper des objets pour pouvoir par exemple les déplacer facilement.

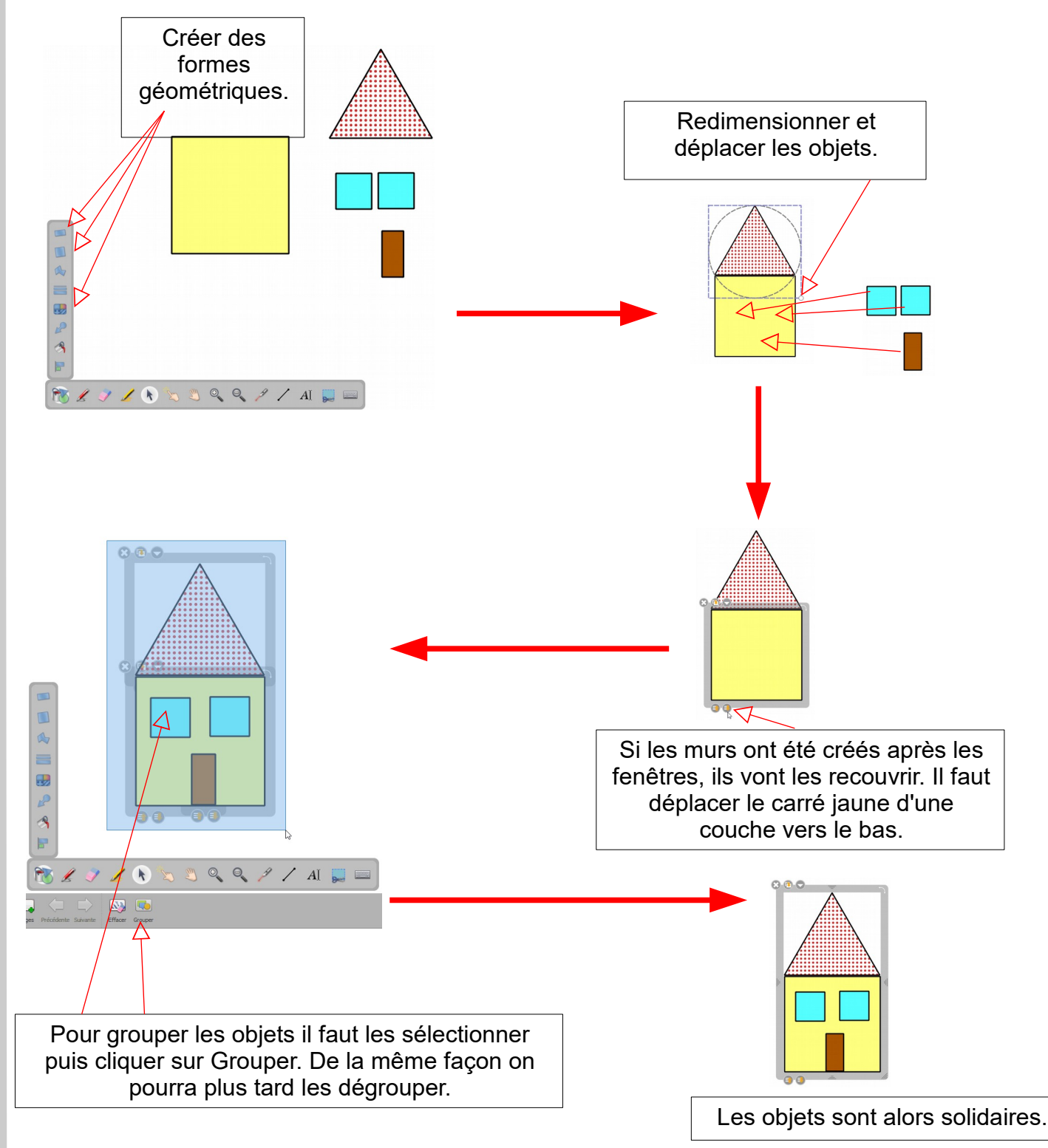

 $\Box$ 

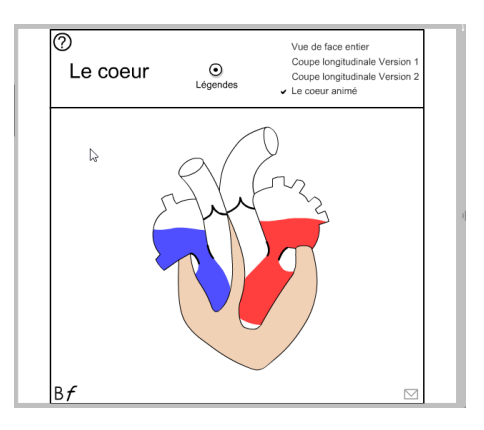

Open Sankoré sait gérer les animations Flash. Quelquesunes sont déjà dans la bibliothèque (dans Animations) mais vous pouvez très bien en importer depuis le module Web.

#### **Méthode 1 : depuis la recherche Web d'open Sankoré**

Dans la bibliothèque le module "Recherche Web", l'outil "Flash Planète" permet de faire une recherche d'animations flash et de les intégrer facilement.  $A \rightarrow B \rightarrow A$ 

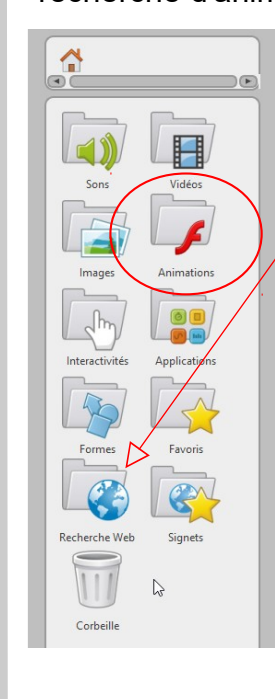

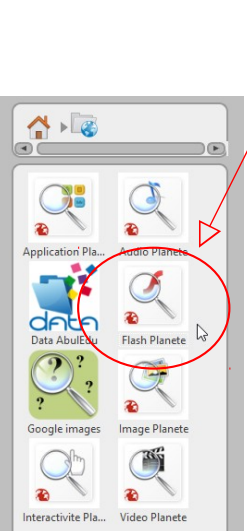

On rentre ses mots clefs et on lance la recherche. En l'absence de mot clef la recherche affiche toutes les animations. La ressource choisie peut être glissée directement sur le tableau blanc ou intégrée dans la bibliothèque en cliquant sur la ressource pour afficher les détails puis sur Bibliothèque pour pouvoir les retrouver ultérieurement.

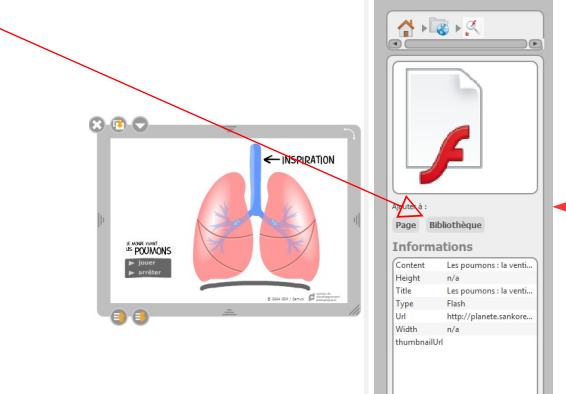

corps humain

D'où vient bébé

Immunité e Lymphocytes TCD4

Le coeur : la<br>circulation du sa

Les poumons : la<br>entilation pulmonai

 $\boxed{1}$ erche de documents flash<br>sur Planète Sankoré

#### **Méthode 2 : depuis le navigateur d'Open Sankoré**

L'avantage de cette méthode est de pouvoir importer des animations repérées sur le web et pas encore inventoriées par Open Sankoré.

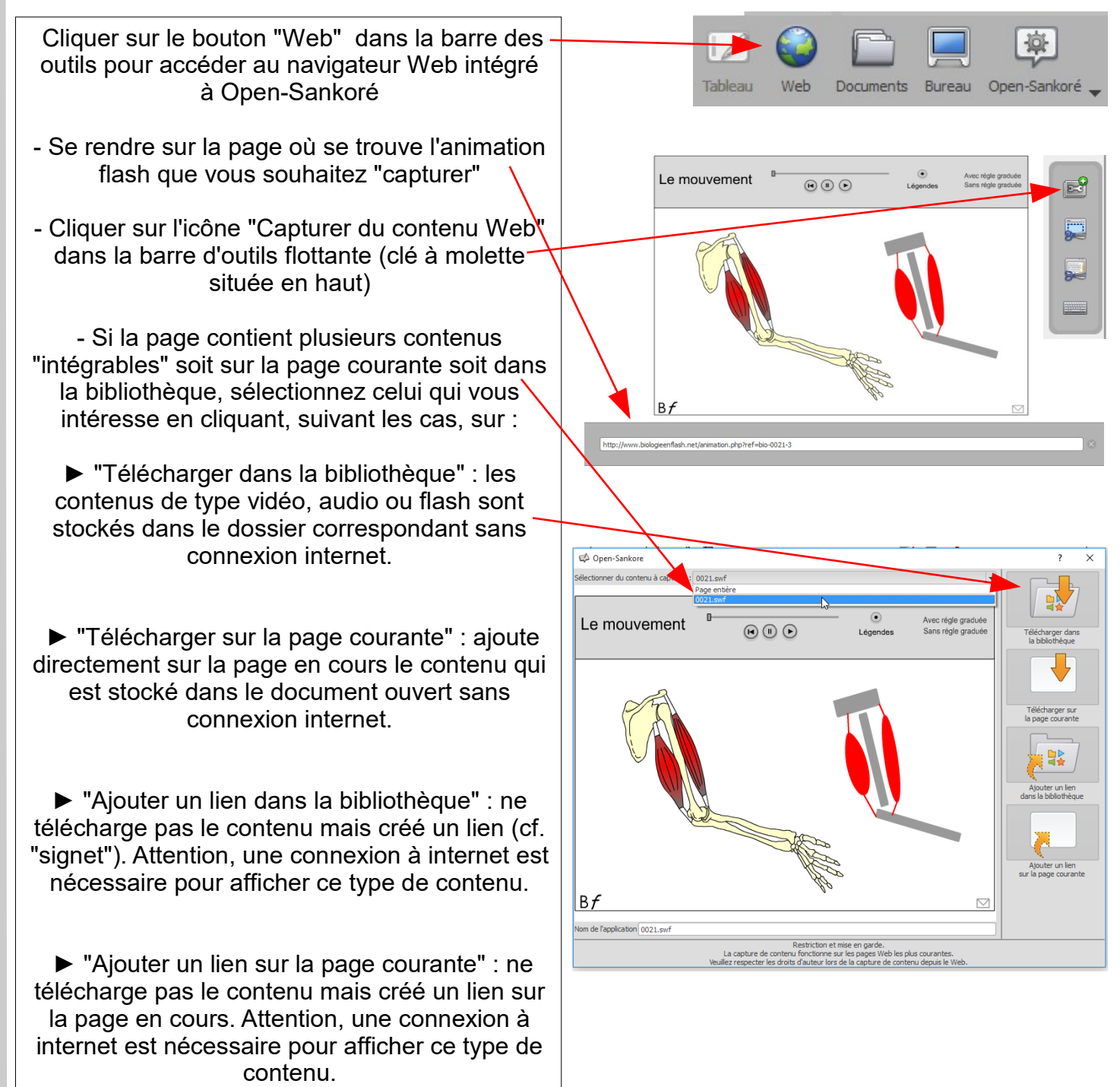

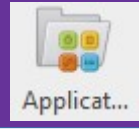

De nombreux outils sont également disponibles dans la bibliothèque que vous pouvez déployer en cliquant sur

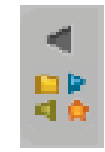

Pour les utiliser, il vous faudra les glisser/déposer dans la zone centrale du tableau. Une fois utilisé, vous pourrez cliquer sur la croix pour les faire disparaître. Voici une liste des plus utiles:

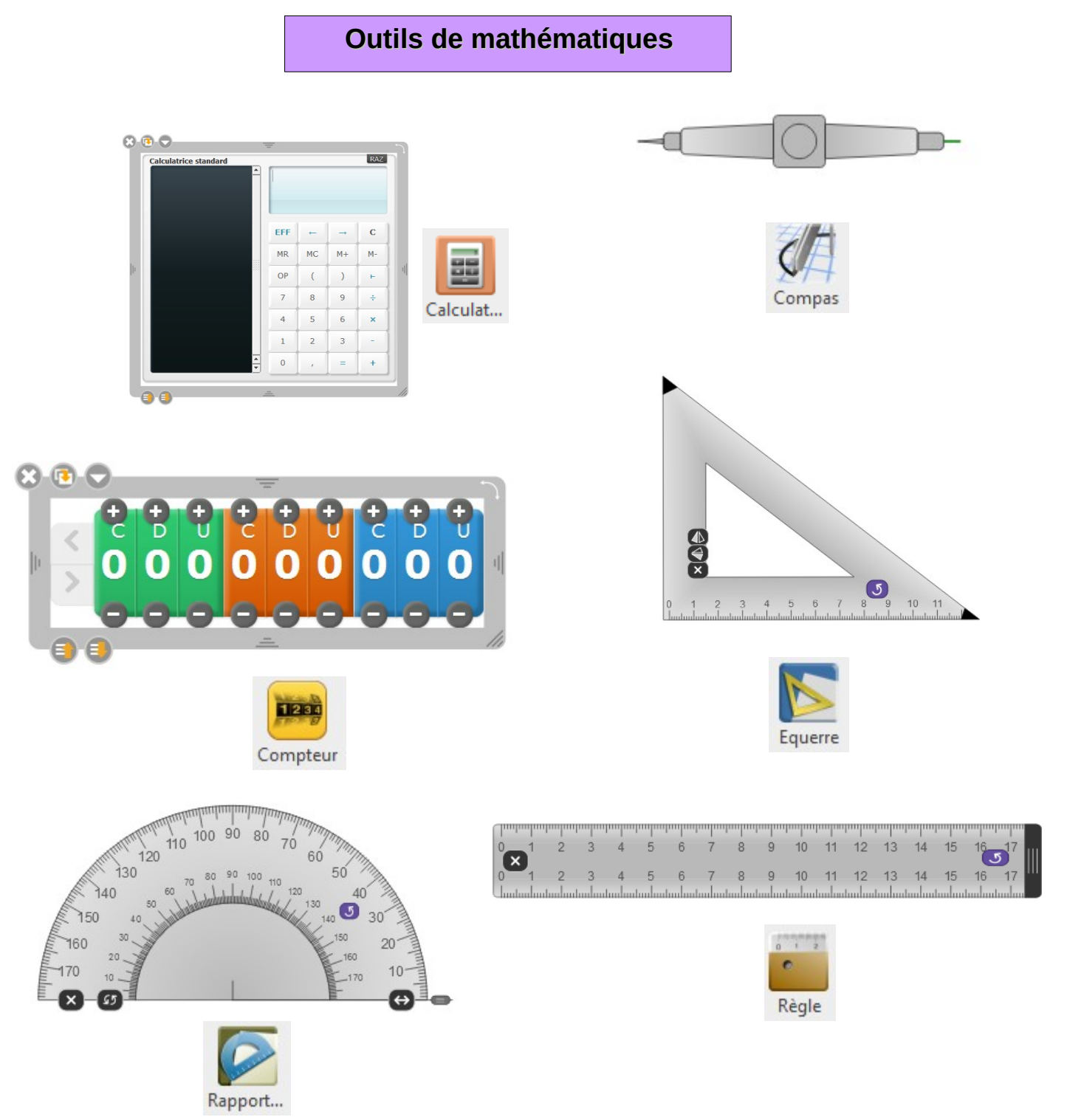

## **Outils de gestion de classe**

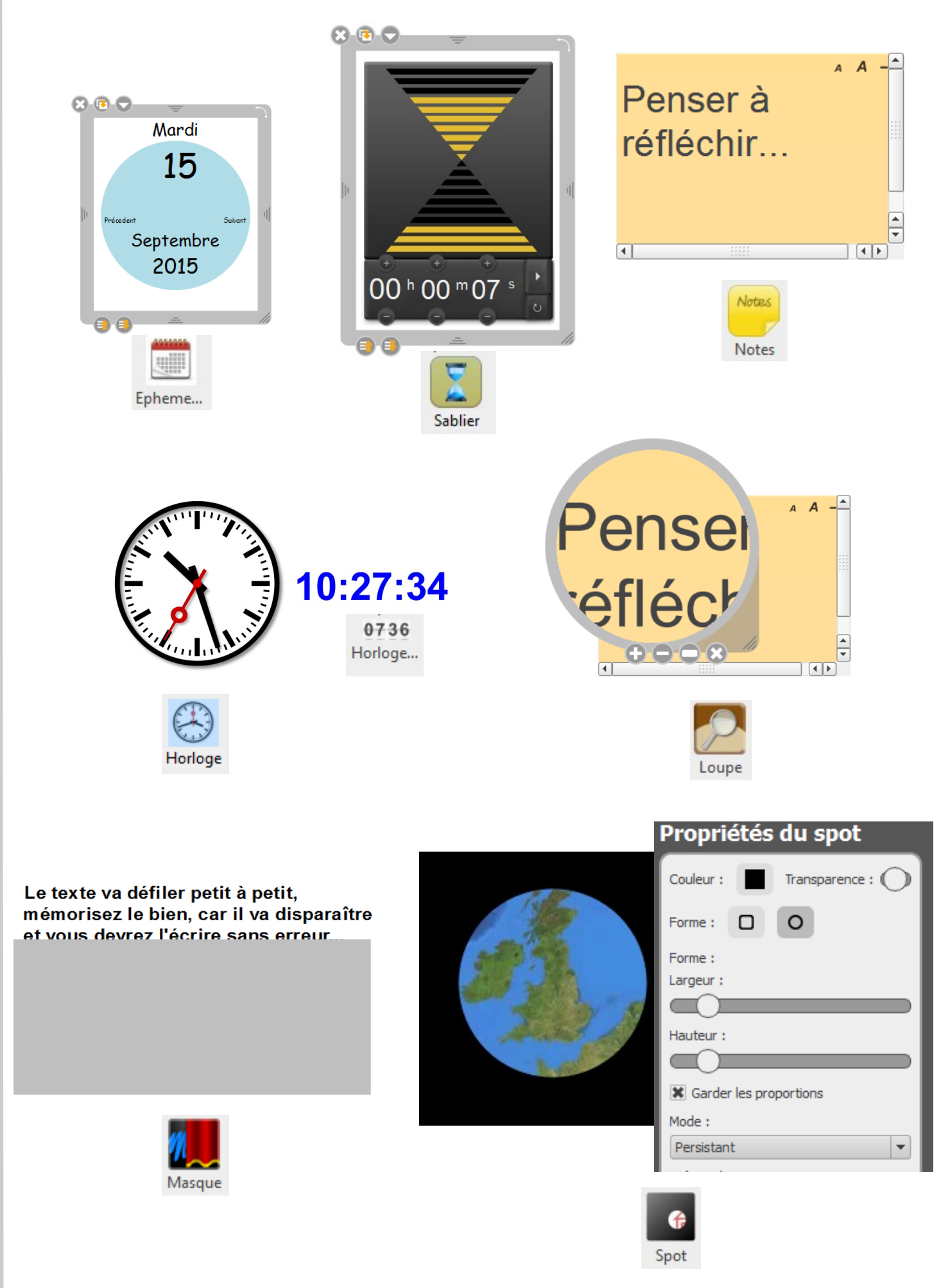

#### **Outils supplémentaires intéressants pour la classe**

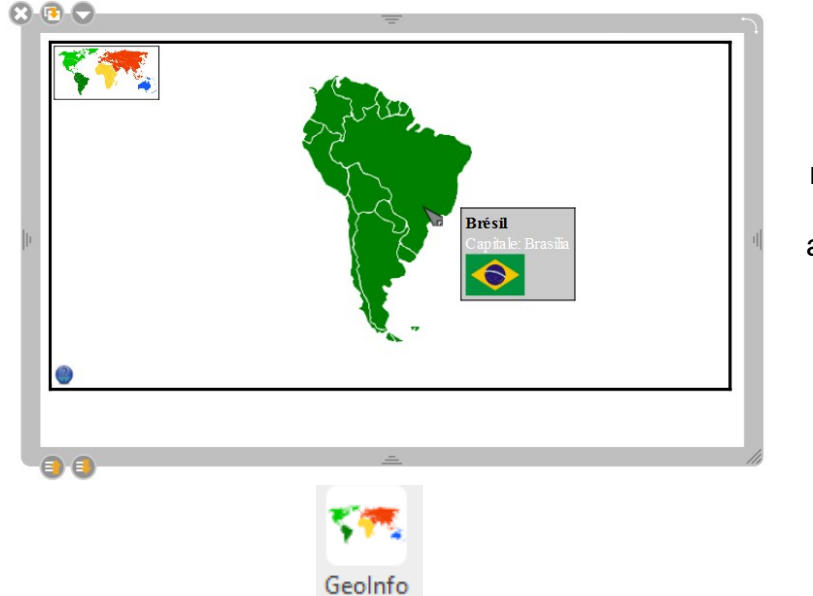

Affiche une carte interactive du monde. Un clic sur un continent fait apparaître les pays et les capitales

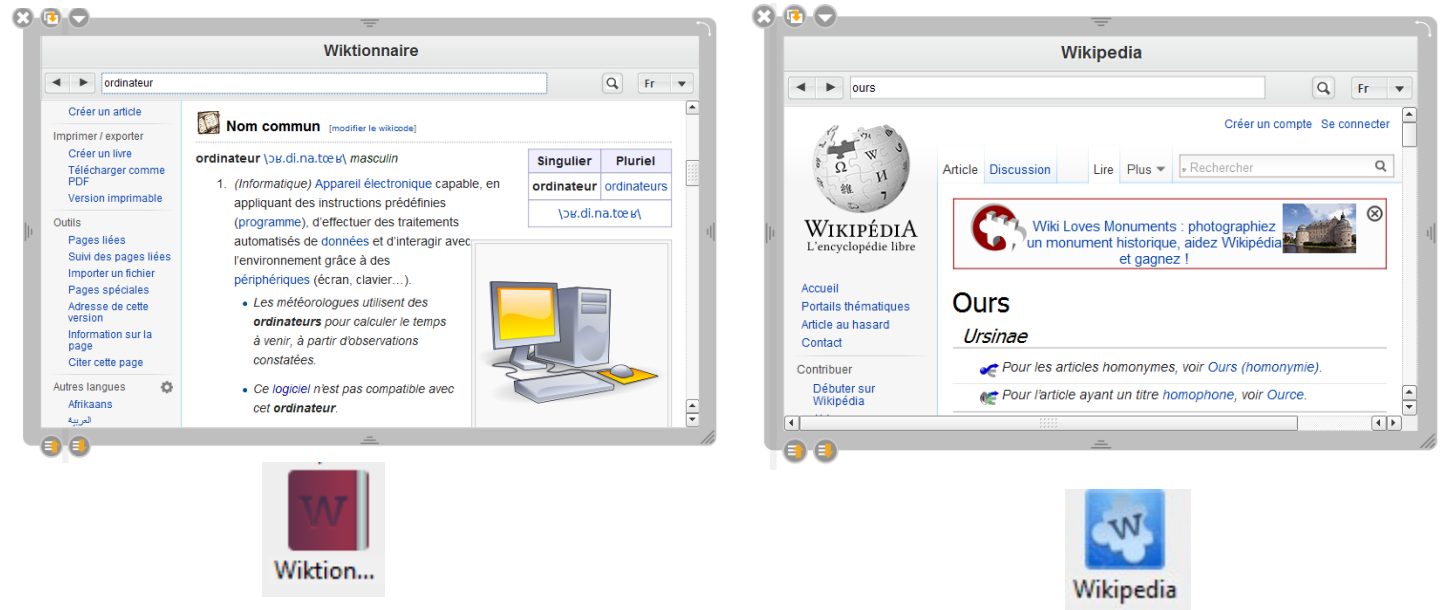

Vous avez la possibilité de charger d'autres applications en cliquant, dans la bibliothèque sur "recherches web"

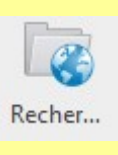

(N

## **Les interactivités (ou exercices interactifs)**

Les interactivités, disponibles dans la bibliothèque, sont une batterie d'exercices que vous pouvez modifier très facilement.

On pourrait les regrouper en 5 catégories dépendant plus du type d'interactivité que du contenu.

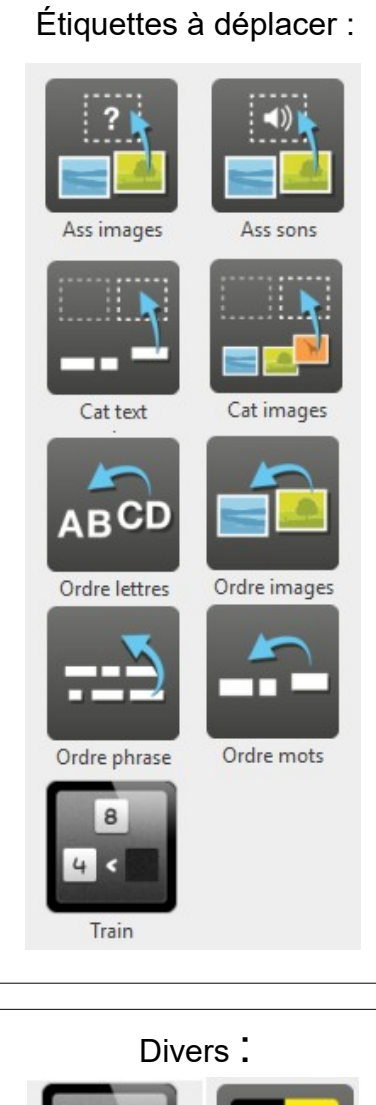

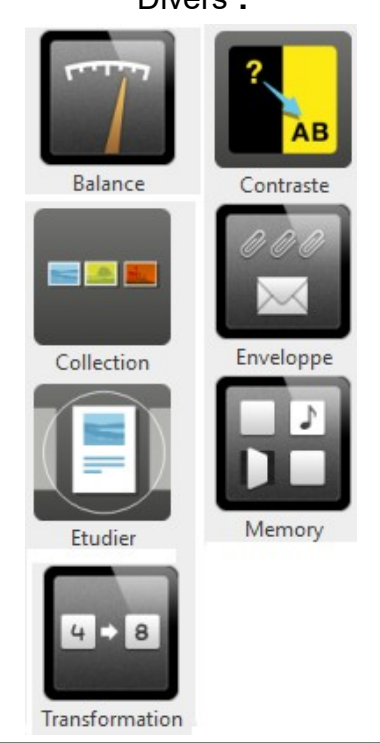

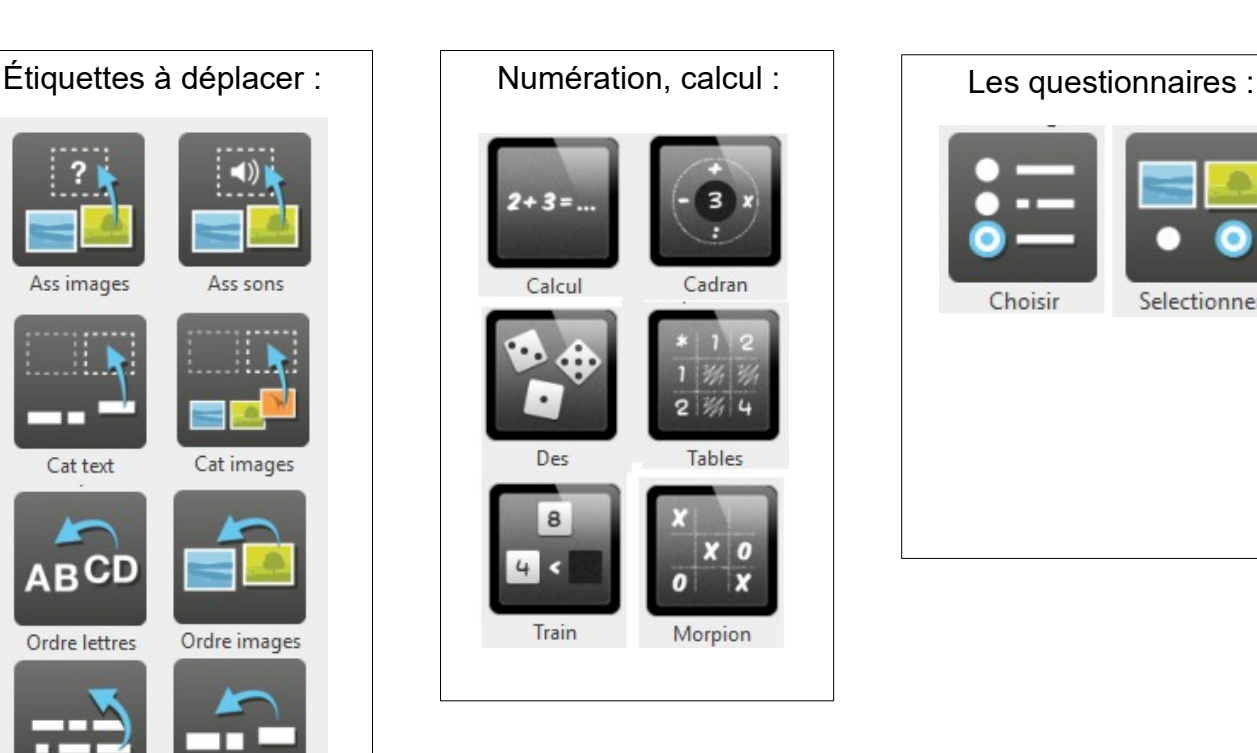

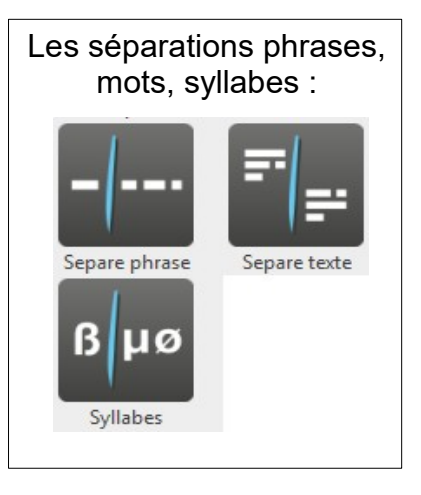

Le contenu de chaque activité est entièrement modifiable. Les textes et consignes peuvent être remplacés, les images peuvent laisser place à d'autres images les sons à d'autres sons... Seul le type d'interactivité (par exemple déplacer des étiquettes) est fixe.

Choisir

Selectionner

Ce sont donc des outils qui laissent une large place à la création d'exercices personnalisés et très variés.

 $\frac{\mathbb{Z}}{\mathfrak{S}}$  $\vdash$ LLI R $\lt$  $\bigcirc$ TIVIT LLI CQ R $\bigcirc$ TIVIT LL' CQ

 $\Box$ LLI Prenons l'activité Ass Images en la glissant de la bibliothèque vers le tableau.

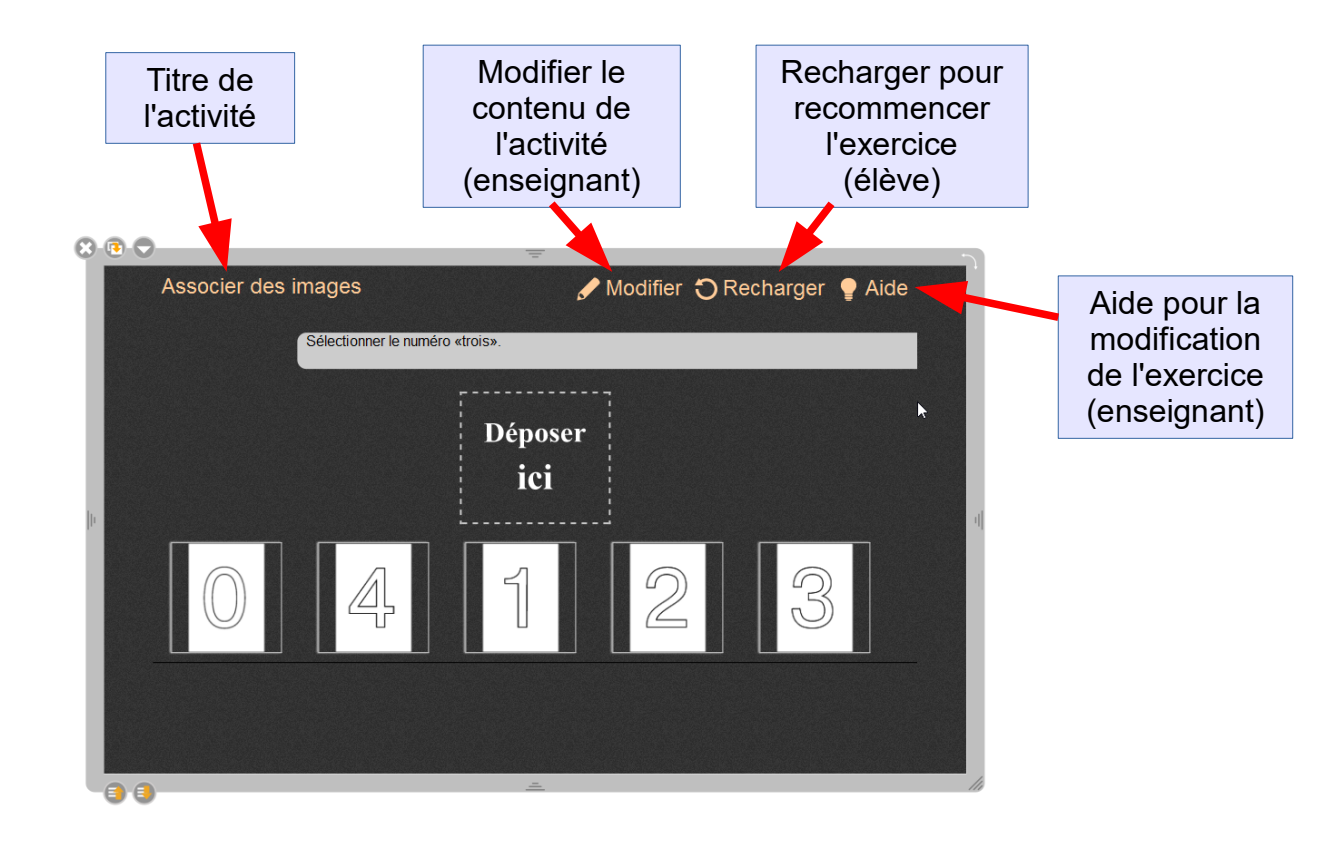

Cliquer sur Modifier. Vous pouvez alors...

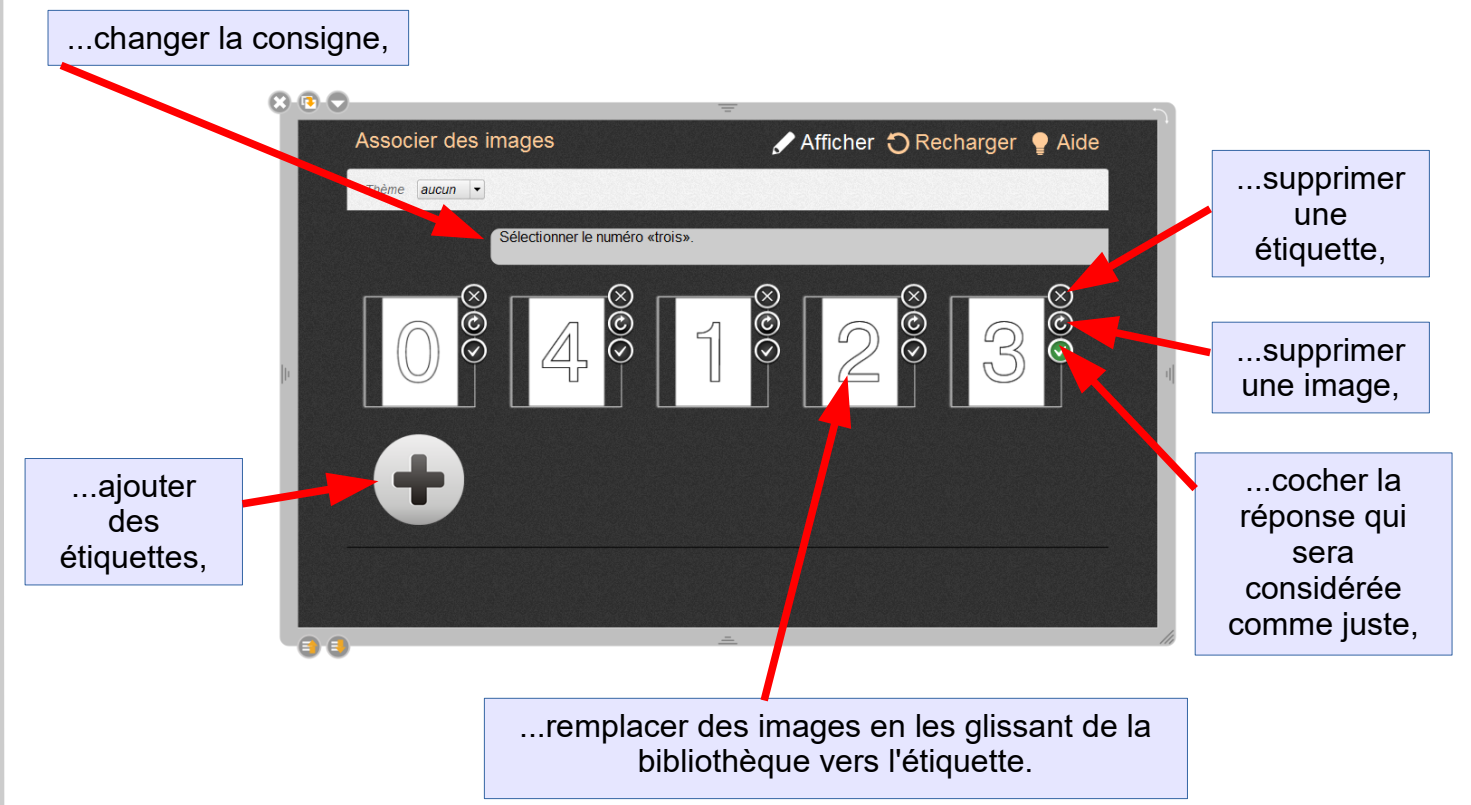

#### Voici l'exercice obtenu :

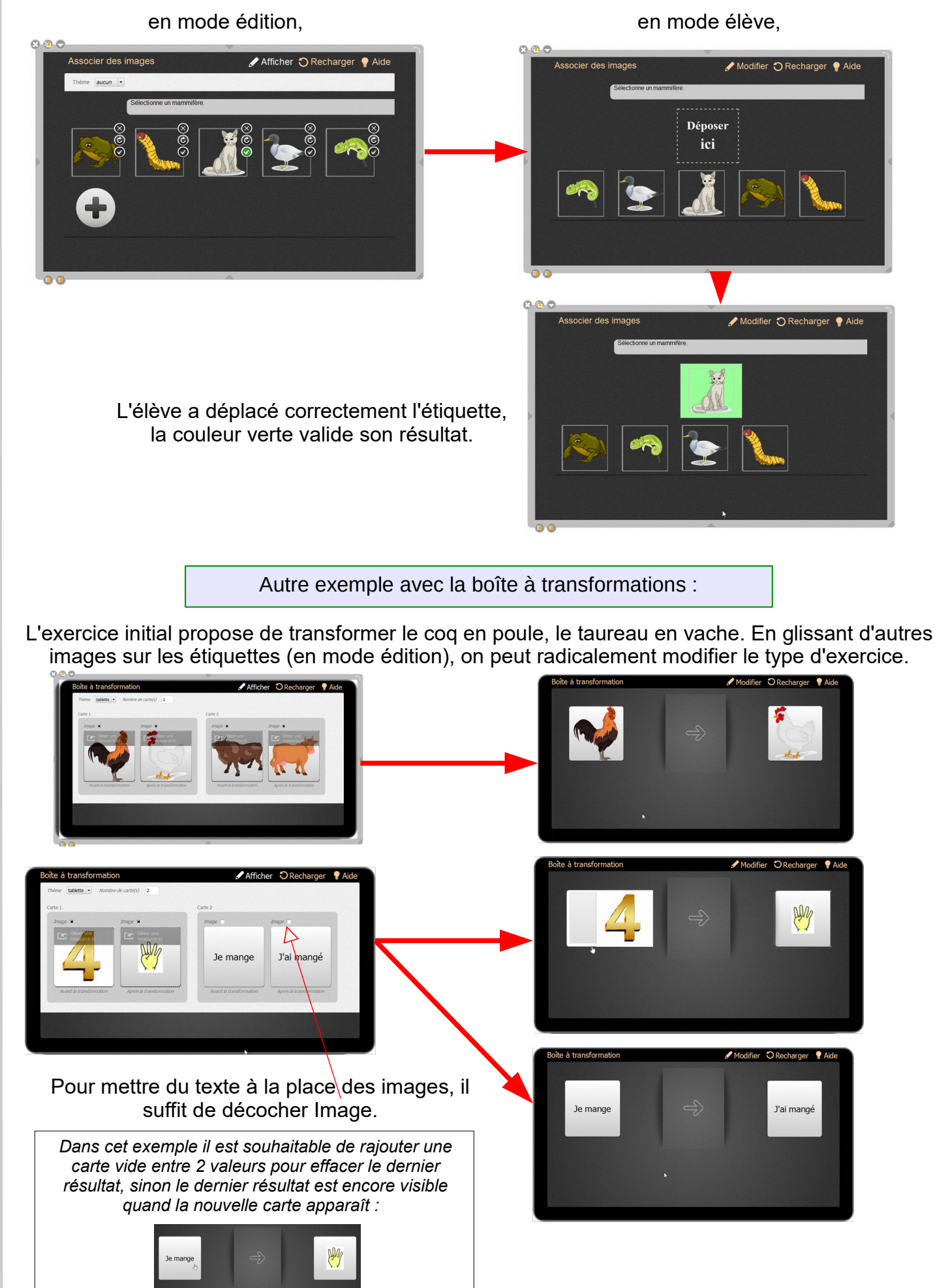

#### Un "détournement" de Sépare phrase :

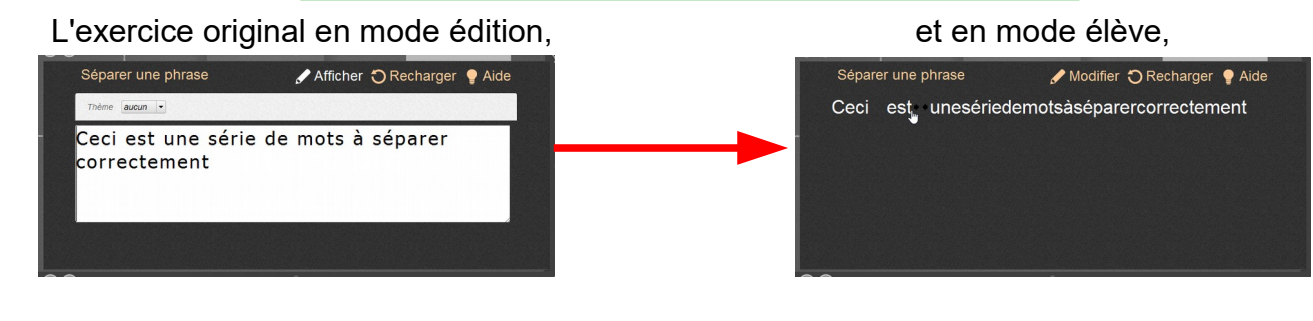

## L'exercice modifié en mode édition, et en mode élève,

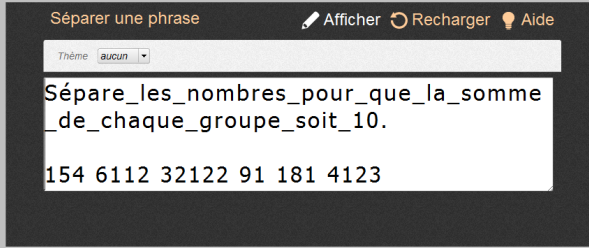

N.B. : Pour détourner cet exercice il a fallu du manutomatiquement en vert. ajouter une consigne. Pour ne pas qu'elle interfère avec l'exercice les espaces ont été remplacés par des \_ et l'élève doit ajouter un espace après la consigne (qui est considérée comme un élément de l'exercice.) On peut évidemment éviter cette gymnastique en écrivant simplement la consigne au dessus du bloc de l'activité !

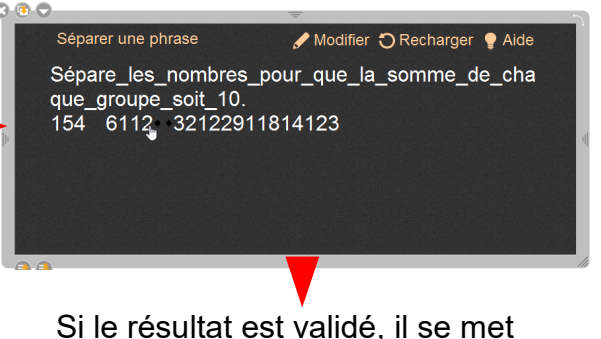

#### Séparer une phrase Modifier O Recharger Aide

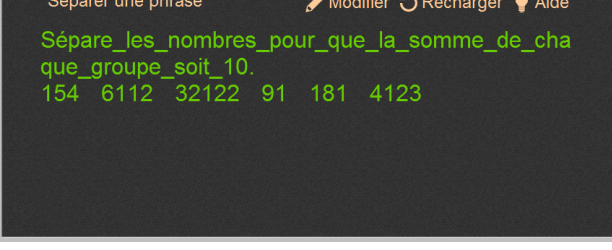

## Pour aller plus loin...

Astuces :

Sankoré stocke ses fichiers à des endroits divers, il est conseillé de créer sur le bureau un dossier Open Sankoré et d'y ajouter les raccourcis suivants :

Fichiers de la bibliothèque d'origine : C:\Program Files (x86)\Open-Sankore\library.

Images importées : Mes images / Sankoré, Vidéos importées : Mes vidéos / Sankoré, Sons importés : Ma Musique / Sankoré.

Pour les raccourcis suivant l'affichage des éléments masqués doit être activé dans l'explorateur :

Documents de Sankoré : C:\Users\NomUtilisateur\AppData\Local\Sankore\document Objets importés (Outils, animations flash, applications...) : C:\Users\NomUtilisateur\AppData\Local\Sankore\

Ces raccourcis vous permettront de gérer plus rapidement ces éléments, de les sauvegarder, de les transférer d'un PC à un autre...

 $\bullet$ 

# **POUR ALLER PLUS LOIN**

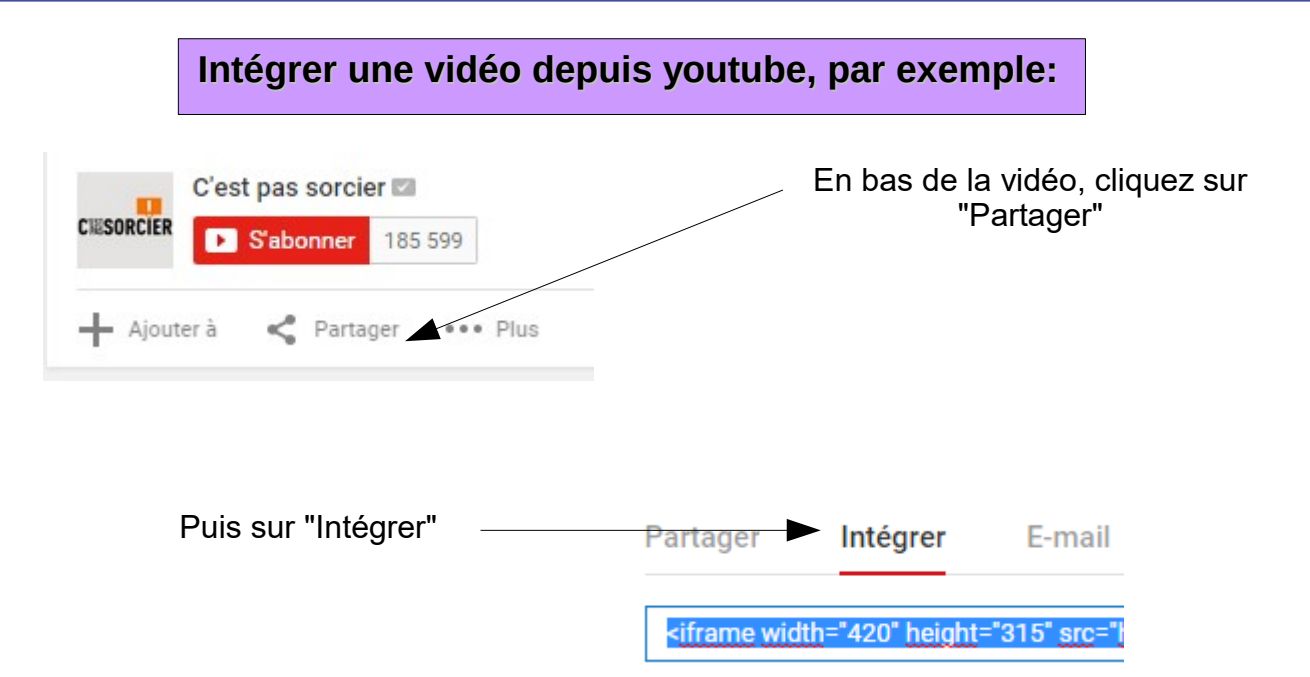

#### **Copier toute la ligne du code (clic droit/copier) et coller (clic droit/coller) ce code dans l'application**

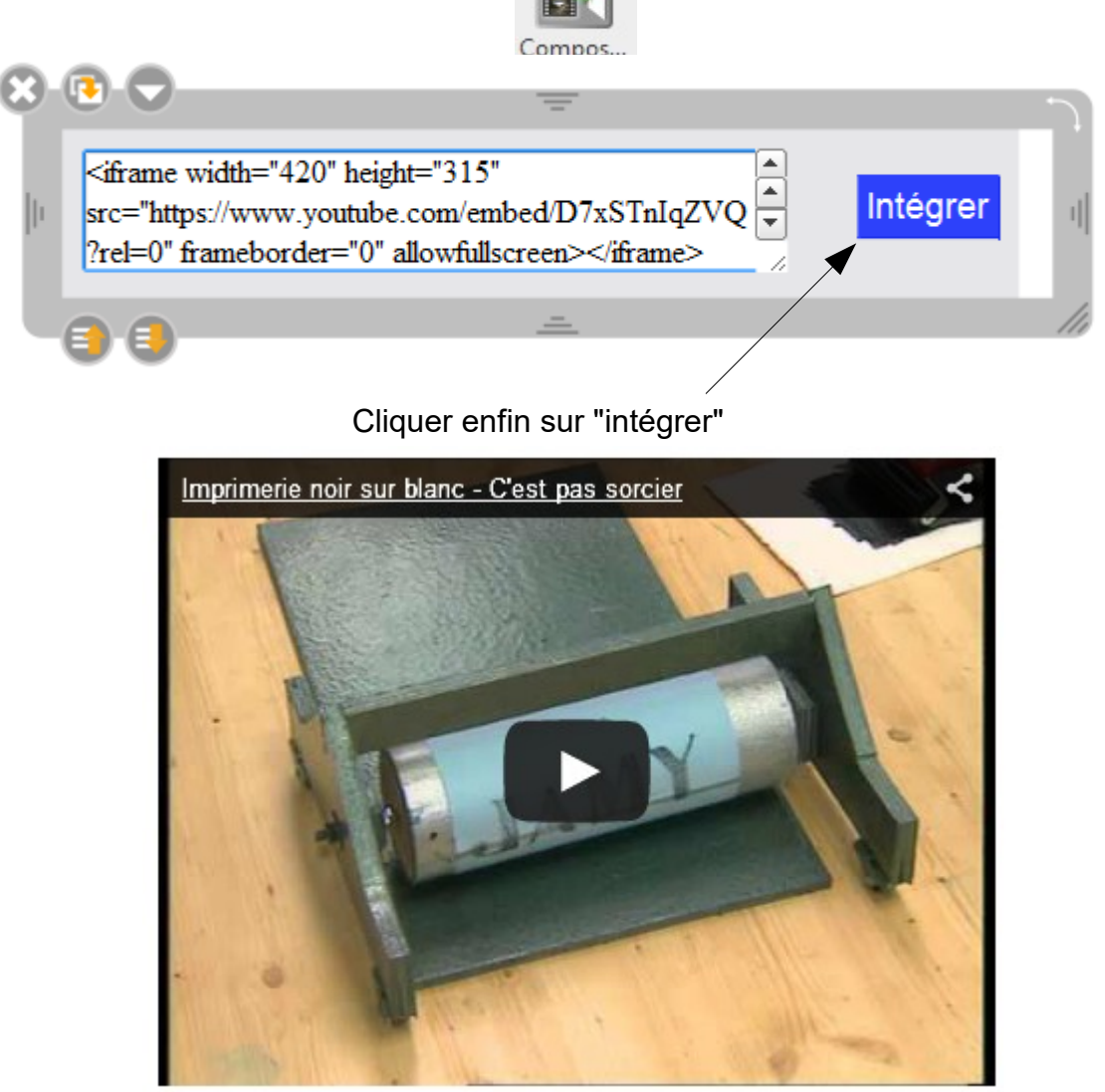

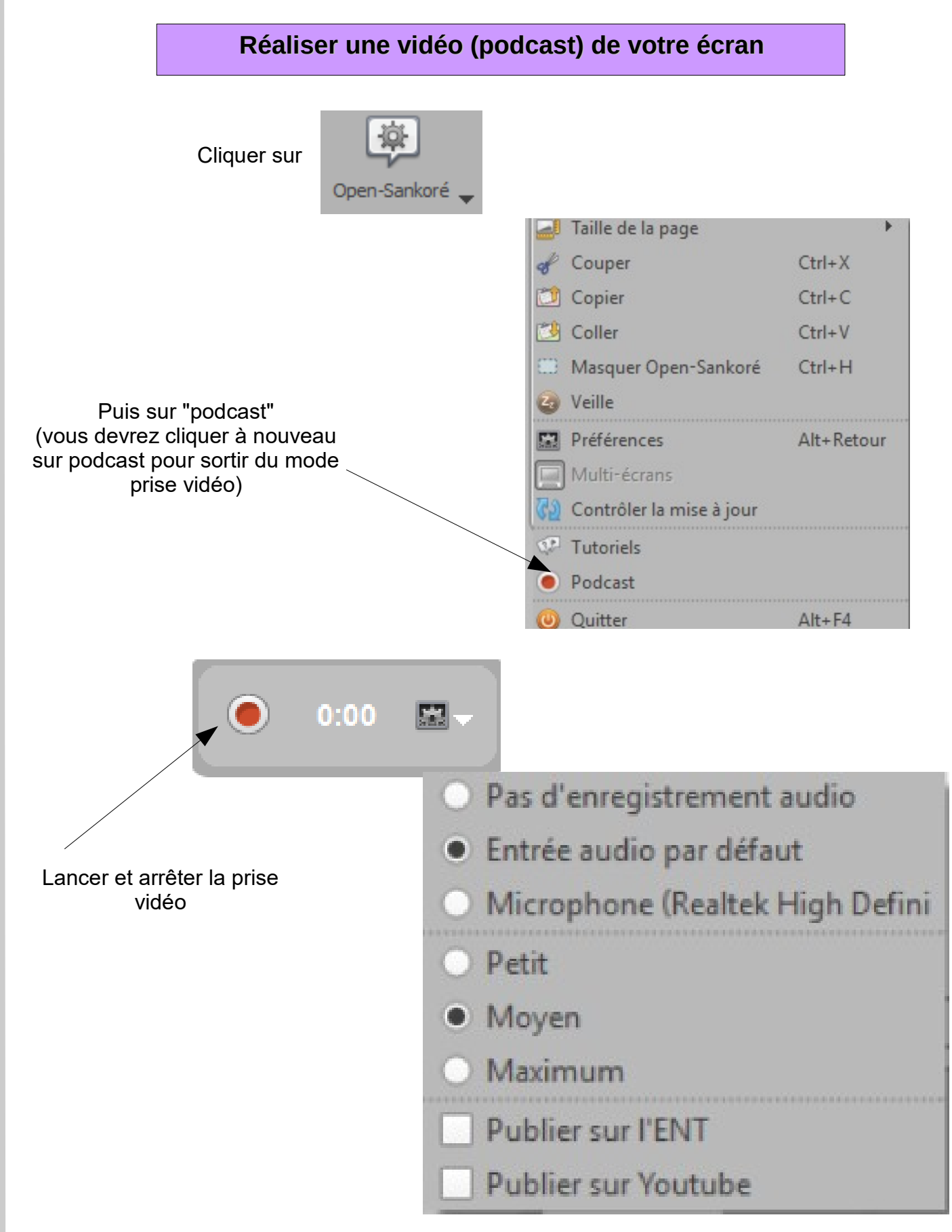

Vous pouvez choisir, dans les préférences, d'enregistrer ou non le son, et la qualité (de petite à maximum) de votre vidéo.

Les vidéos s'enregistrent en .wmv sur le bureau et seul le contenu est enregistré (les éléments d'interface et de mise en page ne sont pas capturés)

#### **Importer un fichier de [planète Sankoré](http://planete.sankore.org/)**

Il existe une communauté d'enseignants francophones, dans le monde entier, qui utilisent le logiciel Open Sankoré. Certains d'entre eux partagent leurs productions avec ce logiciel, mais aussi des liens, des images, des vidéos adaptés à l'école primaire sur internet. D'autres productions de qualité sont proposées par la DGESCO et CANOPé en mathématiques, français et sciences notamment.

Vous pouvez **télécharger et modifier** ces productions:

- 1) Se connecter sur le site http://planete.sankore.org/
- **LES RESSOURCES** 2) Cliquer sur

3) Vous pouvez réaliser une recherche générale ou avancée

sankoré

ePrim Sankore

Exemples: Pythagore,

ou cliquer directement sur

ePrim Sankoré

pour filtrer les documents adaptés à l'école primaire

4) Cliquer sur une des ressources proposées

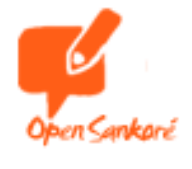

Cet icône indique des pages réalisées avec le logiciel Open Sankoré

5) Vous avez la possibilité de visualiser (sans télécharger) le document directement sur internet afin de décider de le télécharger ou non.

6) Une fois le document choisi, vous pouvez le télécharger (au format .ubz).

Ouvrir ou télécharger ce fichier :

SCM2CielTerreSq02Mouvementlune.ubz (1271kb)

En double cliquant dessus, ce fichier s'ouvrira automatiquement dans votre logiciel Open Sankoré et apparaîtra dans le dossier

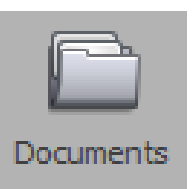

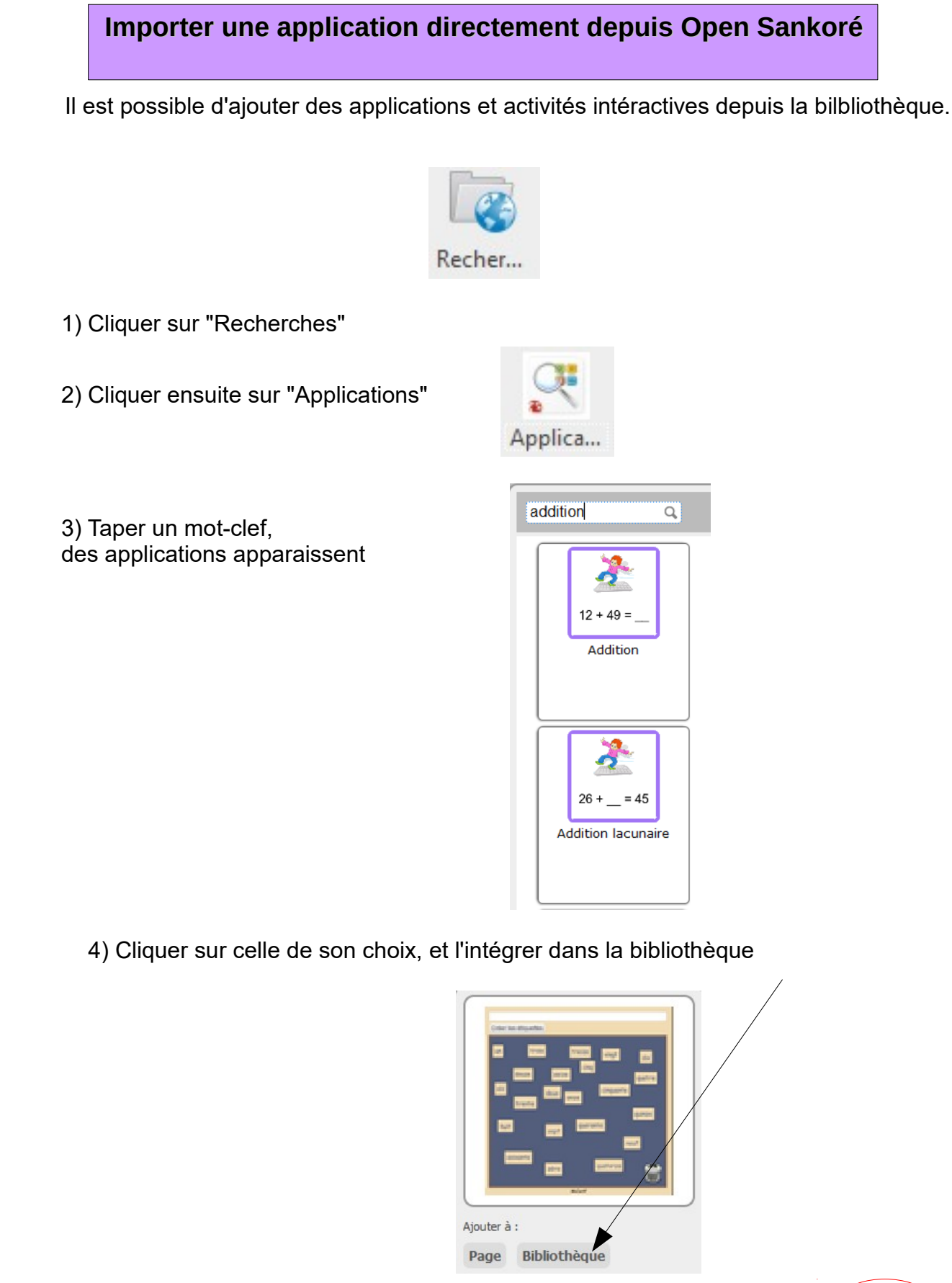

5) Vous pouvez maintenant l'intégrer dans votre page, vous la retrouverez parmi vos applications d'origine.

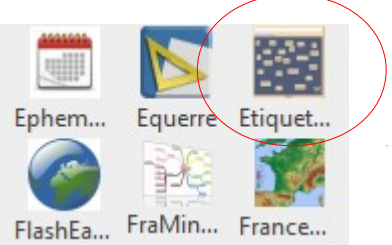

 $\cap$  $\bigcirc$  $\Box$ R $\mathcal{A}$  $\overline{\phantom{0}}$  $\overline{\phantom{0}}$ LLI  $\mathbb{C}$  $\overline{\Omega}$  $\overline{\phantom{0}}$  $\Box$ CN  $\overline{\phantom{0}}$ 

 $\bigcirc$  $\Box$  $\alpha$ 

LLI<br>\_\_\_]<br>\_\_]

 $\frac{Z}{O}$ 

 $\frac{2}{0}$ 

 $\Box$ CQ

### **Applications à télécharger intéressantes pour la classe**

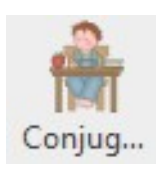

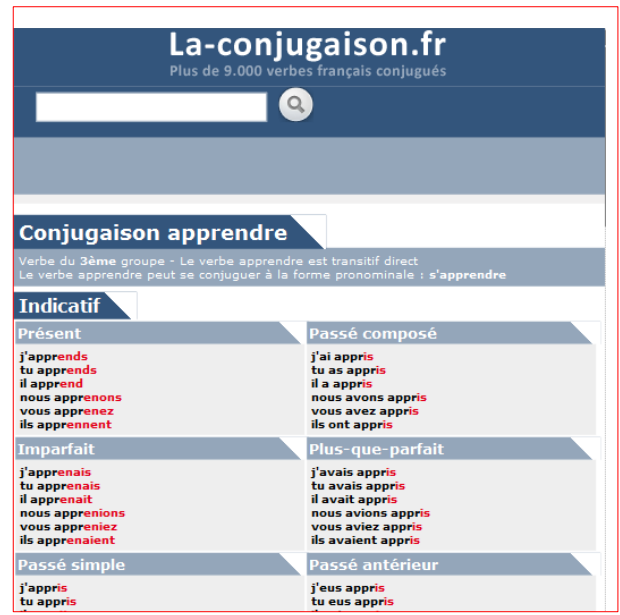

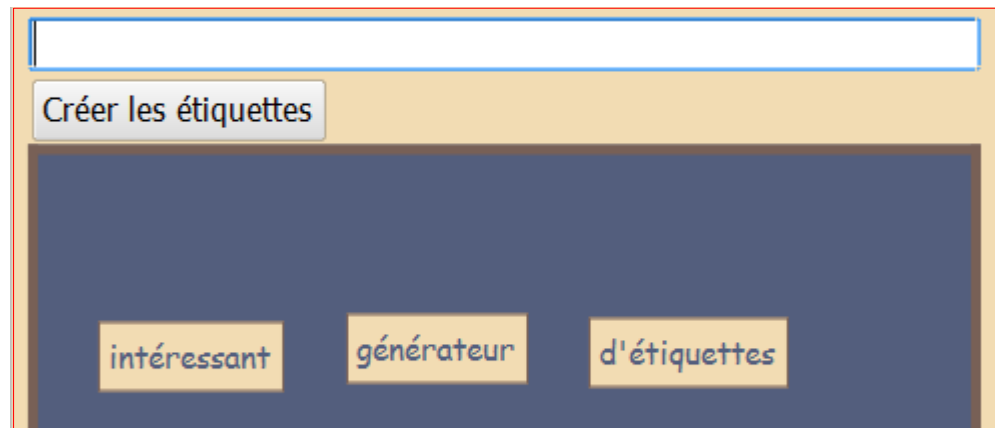

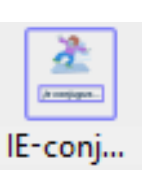

Etiquet...

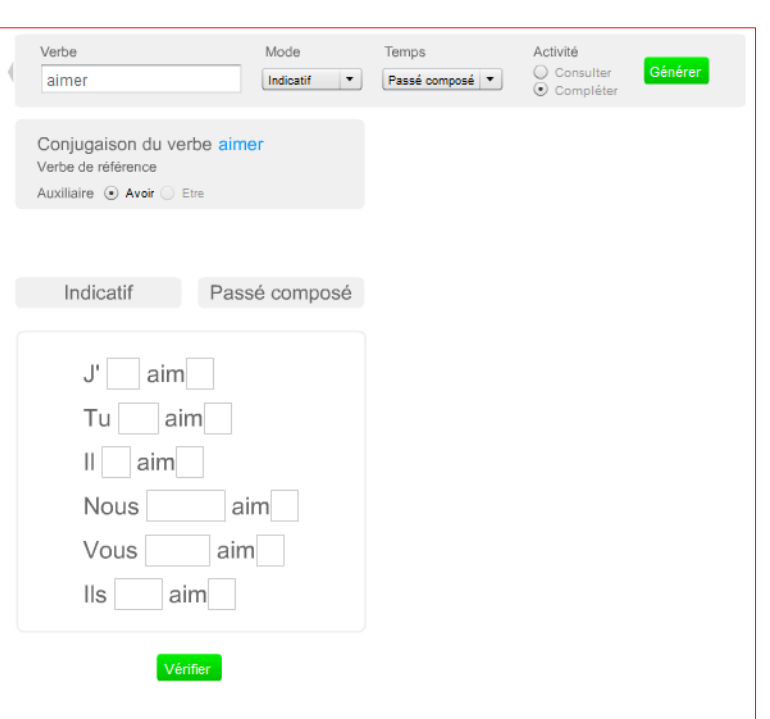

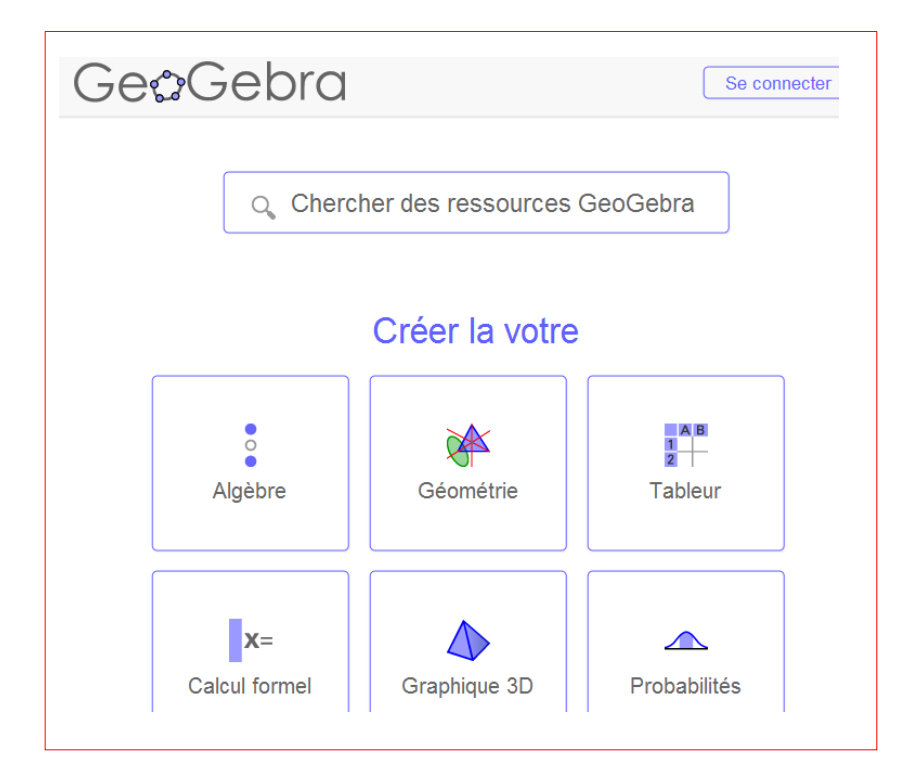

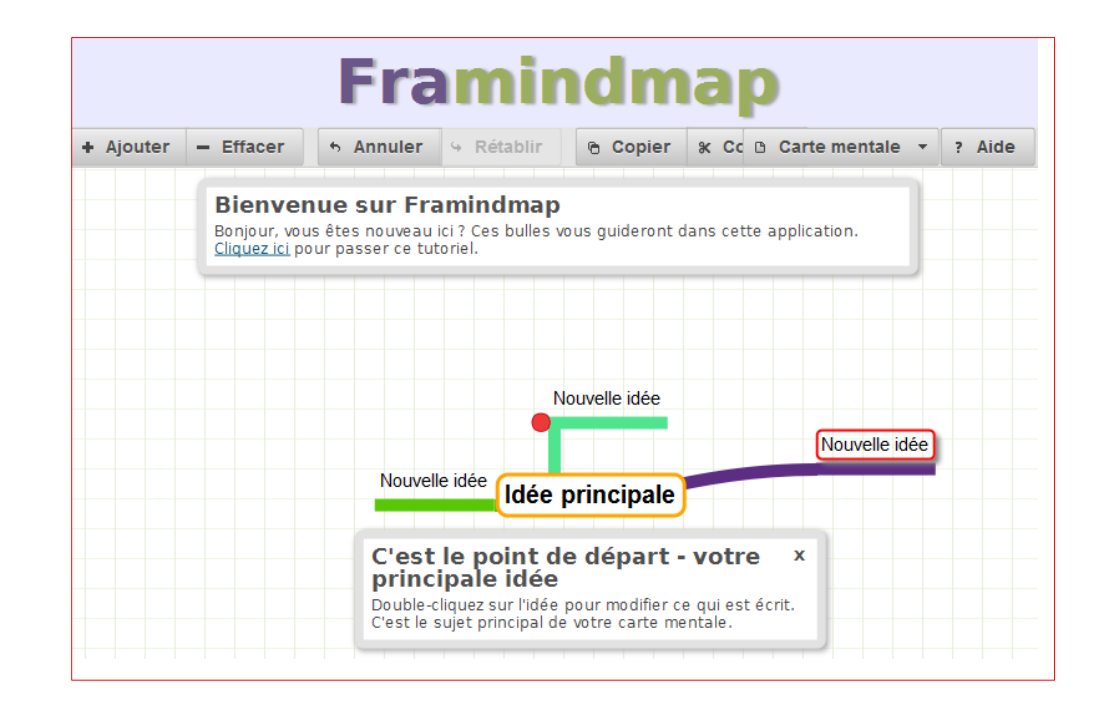

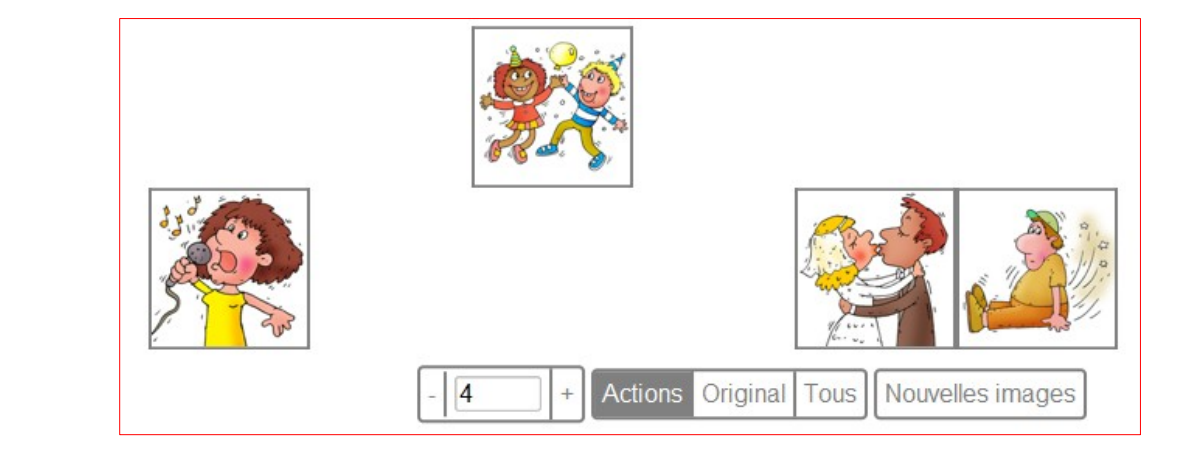

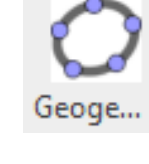

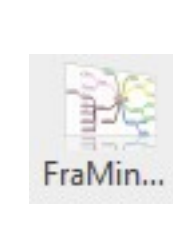

**Histoires**